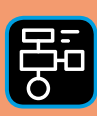

LIBER PROGRAMMERING OCH DIGITAL KOMPETENS

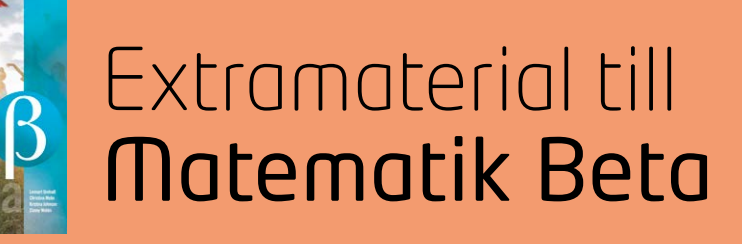

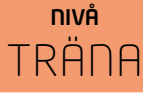

# Tal i bråkform och decimalform

# ELEV

Du kommer nu att få bekanta dig med de digitala verktygen Fractions och Number Frames från The Math Learning Centre. Du kommer att använda Fractions för att illustrera och jämföra olika tal i bråkform. Med hjälp av Number Frames får du träna på att göra om tal i bråkform till decimalform och tvärtom.

#### **SYFTE**

Syftet med övningen är att du ska

- bekanta dig med digitala hjälpmedel.
- kunna visa tal i bråkform med hjälp av bilder.
- kunna visa tal i decimalform med hjälp av bilder.
- kunna jämföra tal i bråkform med hjälp av bilder.
- träna på att göra om tal i bråkform till decimalform.

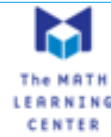

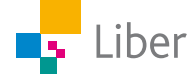

# **Introduktion**

I kommande uppgifter kommer du att få arbeta med två digitala verktyg från The Math Learning Centre: Fractions och Number Frames.

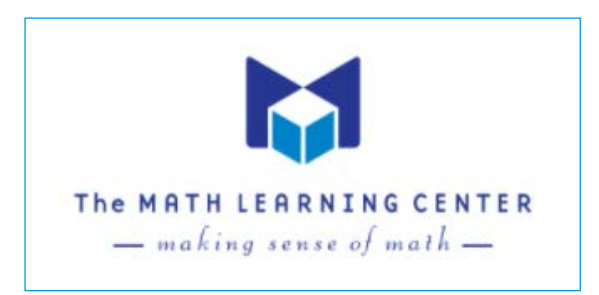

Du kan arbeta med dem direkt i webbläsaren eller genom att ladda ned dem som appar. https://www.mathlearningcenter.org/apps

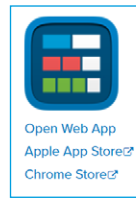

**Fractions** 

The Fractions app lets students use a bar or circle to represent, compare, and perform operations with fractions with denominators from 1 to 100. Choose the fraction model and number of equal parts. Use a color to select specific parts to show a fraction of the whole

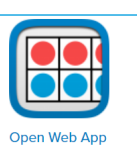

Apple App Storer

Chrome Store<sup>™</sup>

**SUPPORTS SHARING! Number Frames** 

Number Frames help students structure numbers to 5, 10, 20, and 100. Students use the frames to count, represent, compare, and compute with numbers in a particular range.

#### **REDOVISNING**

Din lärare berättar hur du ska redovisa ditt arbete. Det kan till exempel vara genom att skriva ned svaren i ditt räknehäfte, delta i diskussioner eller dela bilder från ditt arbete i Fractions.

I Number Frames finns en funktion som gör det möjligt att dela sitt arbete med andra genom att klicka på "Share"...

... och sedan välja om du vill dela arbetet via bild, länk eller kod.

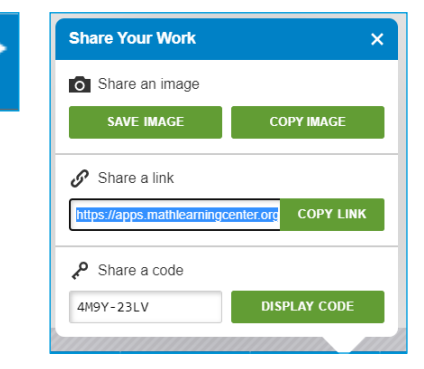

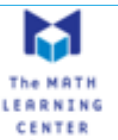

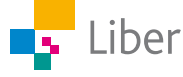

#### **FRACTIONS**

I lathunden "Tal i bråkform och decimalform" finns en mer ingående förklaring av verktyget "Fractions".

För att arbeta med Fractions direkt i webbläsaren klickar du på länken: https://apps.mathlearningcenter.org/fractions/

Längst ned finns verktygsfältet:

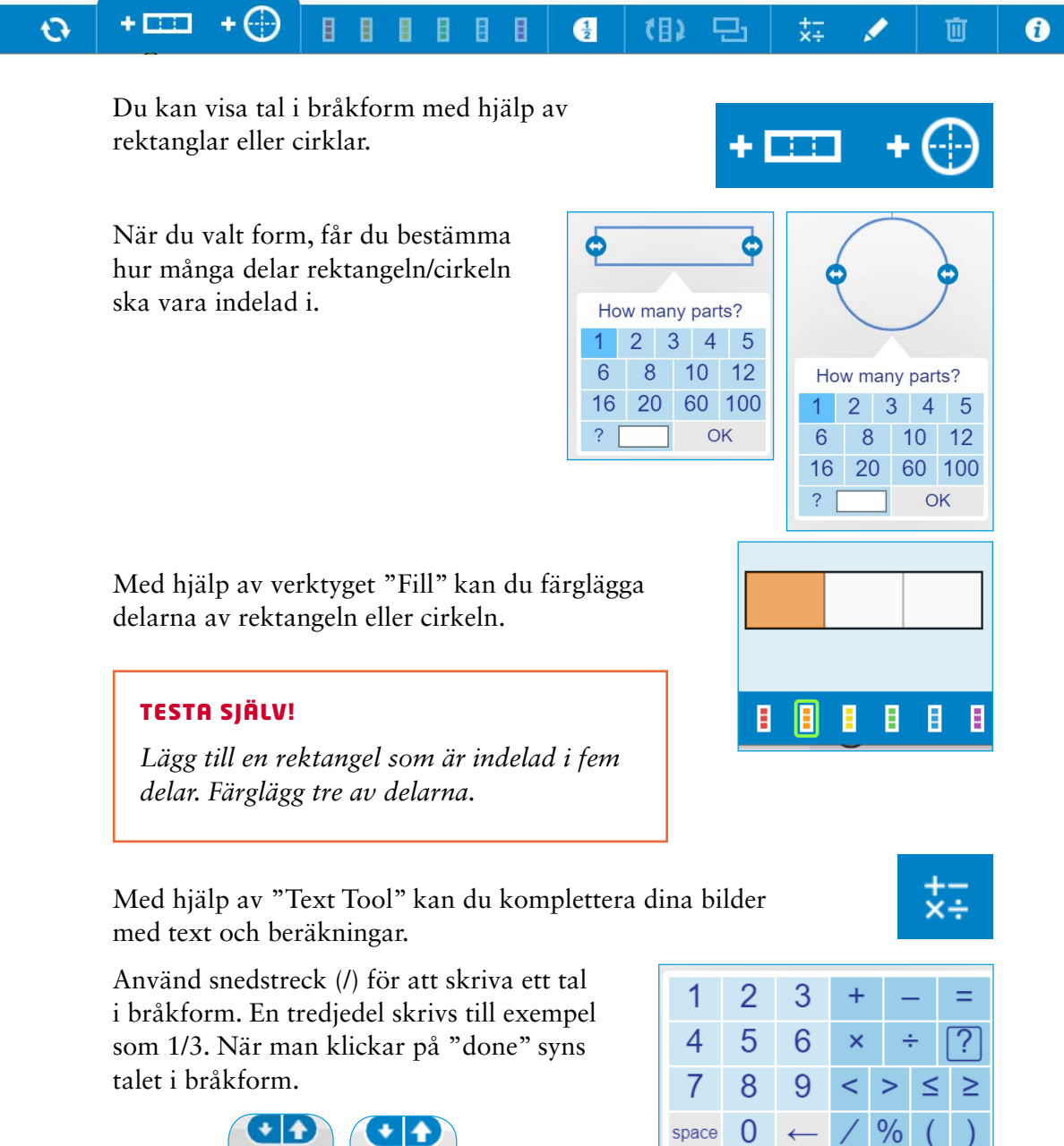

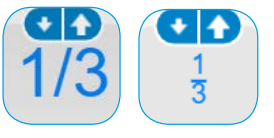

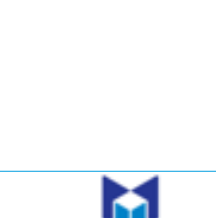

FARNING **CENTER** 

 $\mathbb S$  $\phi$ 

done

space

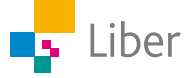

#### **NUMBER FRAMES**

I lathunden "Tal i bråkform och decimalform finns en mer ingående förklaring av verktyget "Number Frames".

För att arbeta med Number frames direkt i webbläsaren klickar du på länken: https://apps.mathlearningcenter.org/number-frames/

Överst till vänster väljer du vilken ram du vill använda.

Du kan välja en ram indelad i 5, 10, 20 eller 100 rutor.

Du kan också bestämma utformningen själv:

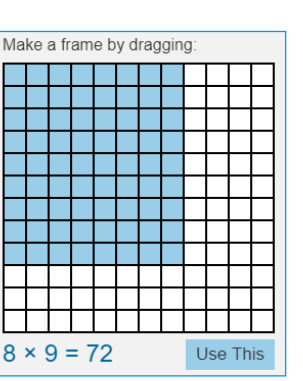

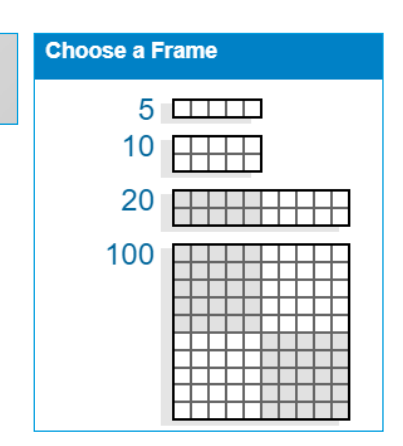

För att fylla ramarna drar du en, fem eller tio färgade cirklar till din ram.

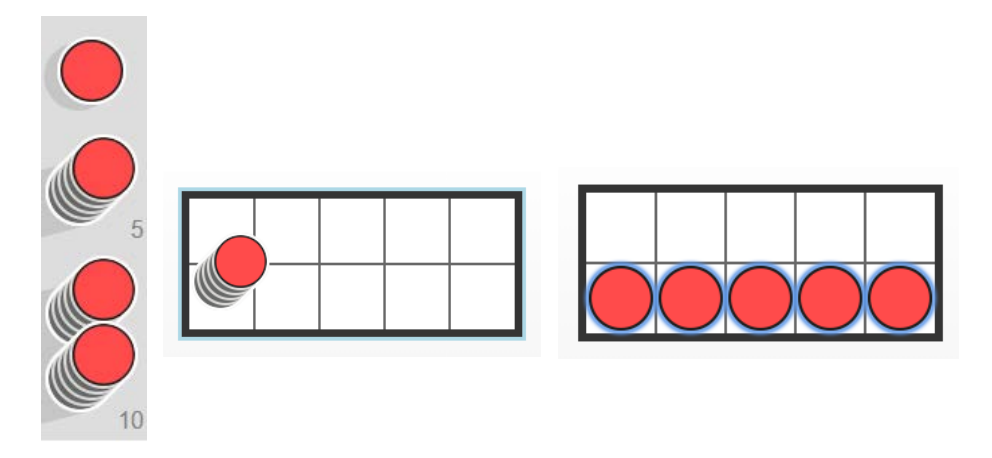

TESTA SJÄLV!

*Lägg till en ram med 20 rutor. Fem av rutorna ska fyllas med röda cirklar och femton med blå.*

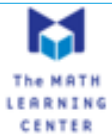

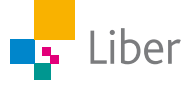

#### **GÖR SÅ HÄR**

### DEL 1: Bråkform

- **1.** Gå in på webbsidan https://apps.mathlearningcenter.org/fractions/*.*
- **2.** Använd verktygen "Fraction Bar" för att visa bråken:

a) 
$$
\frac{1}{10}
$$
 b)  $\frac{3}{10}$   
c)  $\frac{2}{5}$  d)  $\frac{3}{4}$ 

**3.** Kontrollera dina svar genom att klicka på "Labels":

Om du har gjort rätt syns "rätt tal i bråkform" vid respektive rektangel.

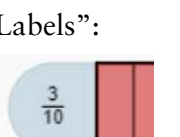

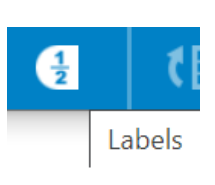

**Fraction Bar** 

**4.** Gör om proceduren, men välj "Fraction Circle" istället.

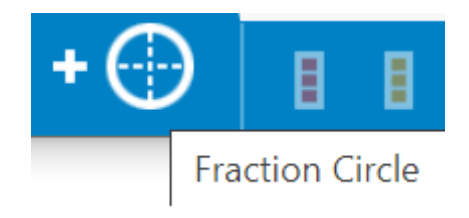

Klicka på "Labels" så den ändrar färg från grön till vit:

**5.** Visa bråken:

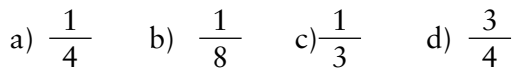

- **6.** Klicka på "Labels" så du kan se om du gjort rätt.
- **7.** Gör några uppgifter till en klasskamrat. Använd både "Fraction Bar" och "Fraction Circle".

Din klasskamrat får sedan gissa vilka bråk du "ritat".

Tänk på att dölja det rätta svaret innan din klasskamrat ska gissa. Det gör du genom att klicka på "Labels" så att knappen ändrar färg från grön till vit.

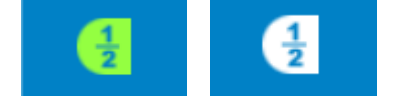

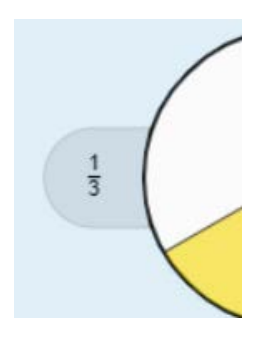

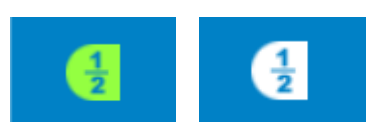

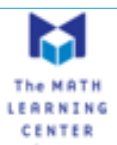

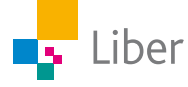

# DEL 2: Jämföra bråk

#### **HUR STOR ANDEL ÄR FÄRGAD?**

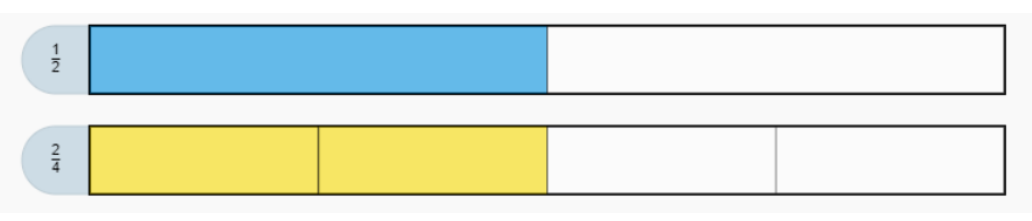

I den översta rektangeln är  $\frac{1}{2}$ 2 färgad, medan  $\frac{2}{4}$ 4 är färgad i den undre. Eftersom rektanglarna är lika stora och de färgade fälten också är lika stora kan vi dra slutsatsen att de två talen i bråkform,  $\frac{1}{2}$ 2 och  $\frac{2}{4}$ , är lika stora. Alltså är  $\frac{1}{2} = \frac{2}{4}$ 

**1.** Vilka slutsatser kan du dra utifrån bilden nedan, när man delat in rektangeln i åtta delar istället för två eller fyra?

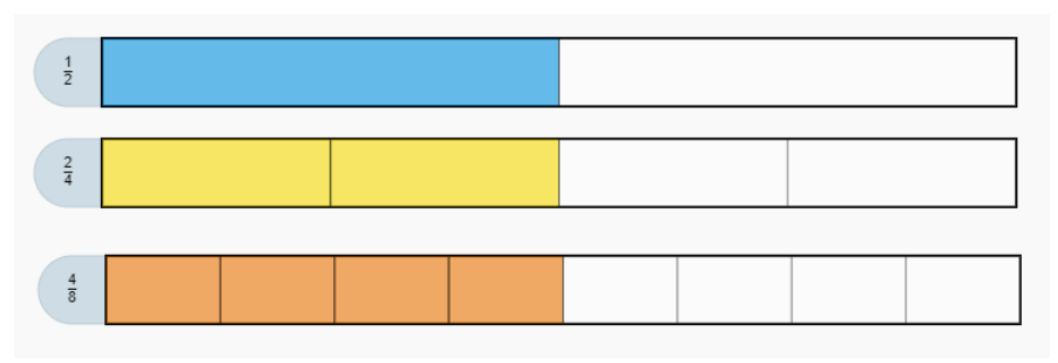

**2.** Vilket tal ska ersätta frågetecknet i det sista bråket:  $\frac{1}{2} = \frac{2}{4} = \frac{3}{8}$ 

**3.** Nu ska du få visa liknande samband med bilder, som i exemplen ovan. Visa följande samband med hjälp av bilder:

a) 
$$
\frac{1}{4} = \frac{?}{8}
$$
 b)  $\frac{1}{5} = \frac{?}{10}$  c)  $\frac{1}{3} = \frac{?}{6}$  d)  $\frac{3}{10} = \frac{?}{20}$ 

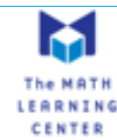

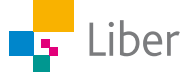

#### **STÖRRE ÄN, MINDRE ÄN?**

Med hjälp av bilderna nedan kan man visa att $\frac{1}{5}$ 5 ar **mindre**  $\sin \frac{3}{5}$ , medan  $\frac{4}{7}$ 5 ar **större** än  $\frac{3}{5}$ .

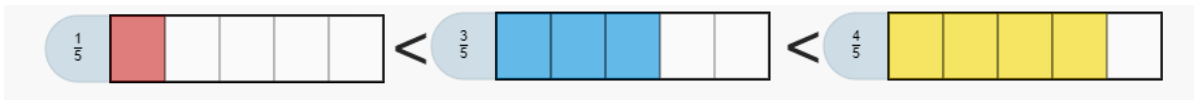

**4.** Här är ett annat exempel:

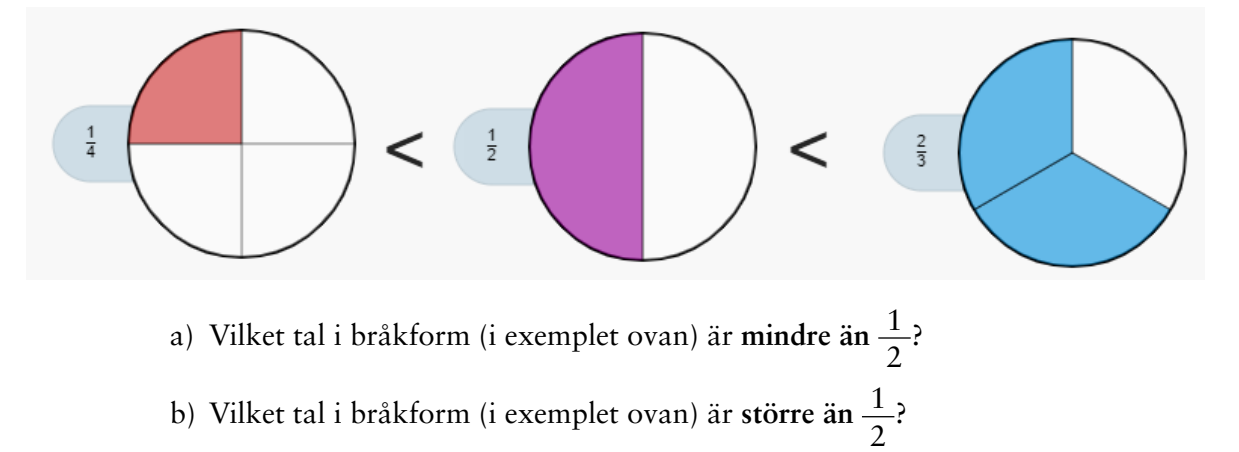

**5.** Visa på liknande vis, ett tal i bråkform som är mindre och ett som är större än …

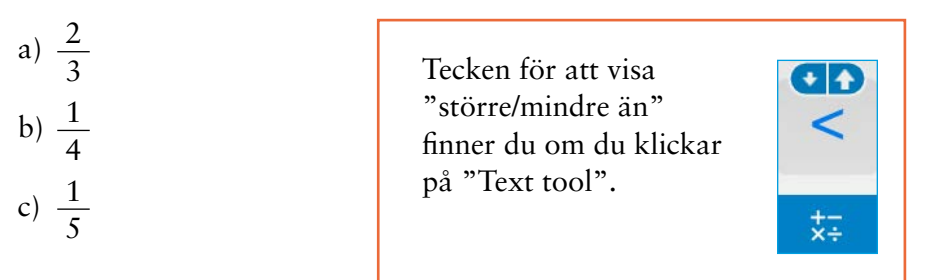

**6.** Gör minst ett eget exempel där du jämför tre tal i bråkform med hjälp av bilder.

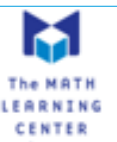

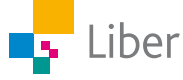

## DEL 3: Bråk och problemlösning

Den här uppgiften är hämtad ur Matematik BETA:

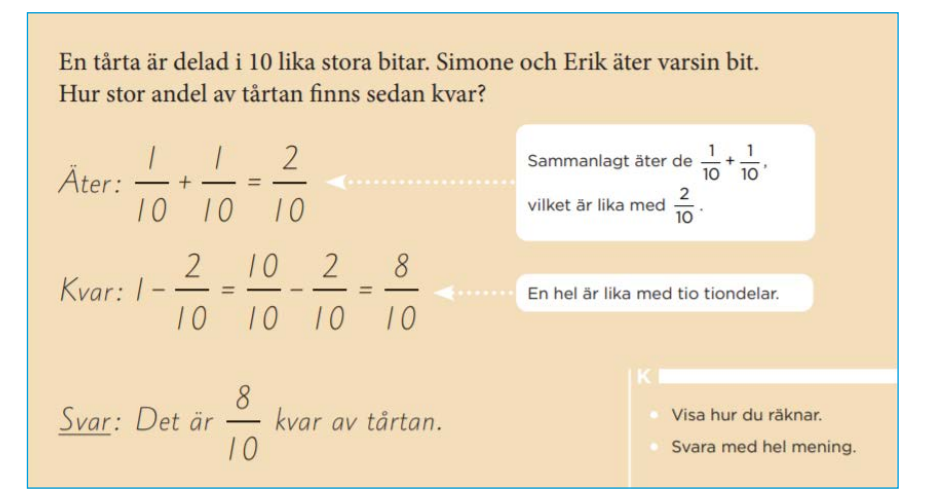

Hur kan man visa detta med verktyget "Fractions"? Jo, till exempel så här:

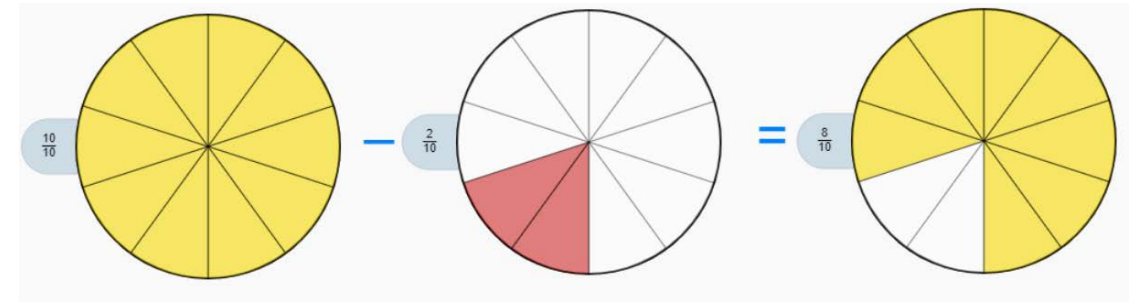

**1.** Visa på liknande sätt följande räknehändelser:

a) En pizza är delad i åtta delar. Filip äter en av delarna. Alma äter dubbelt så många bitar som Filip. Hur stor del av pizzan är kvar?

b) Juni ska bygga en fågelholk. Hon delar en bräda i fem delar. Och tar två av dessa. Hur stor del av plankan är kvar?

**2.** Räkna ut det rätta svaret och skriv en räknehändelse som skulle kunna höra ihop med följande bilder:

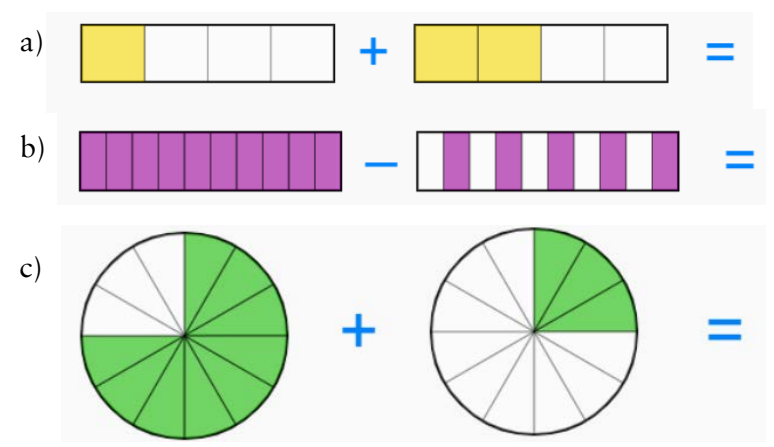

**3.** Skriv egna räknehändelser och lös dina uppgifter med hjälp av bilder av bråken.

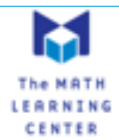

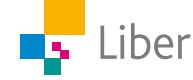

## DEL 4: Sambandet mellan bråk och decimalform.

- **1.** Du ska nu arbeta med verktyget "Number Frames" som du hittar om du följer länken: https://apps.mathlearningcenter.org/number-frames/
- **2.** Längst upp till vänster kan du välja ram ("Frame"). Välj en ram med tio rutor.

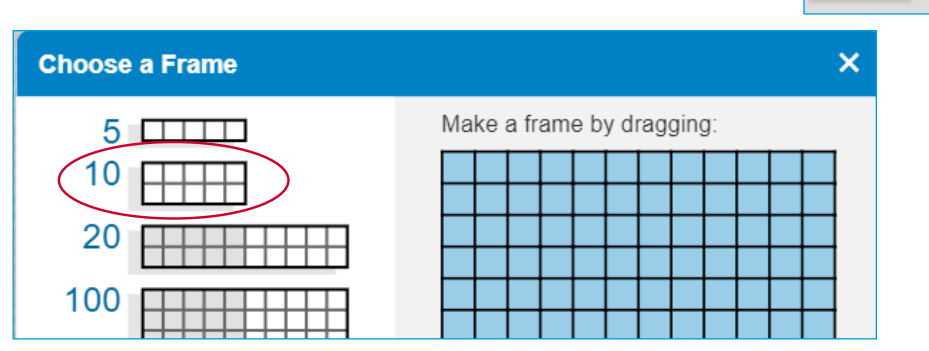

**Choose Counters** 

 $\overline{\mathsf{x}}$ 

**3.** Längst ned till vänster kan du välja form ("Counters").

Välj kvadraten till att börja med.

**4.** Ta tag i en kvadrat ute till vänster och dra den till din ram:

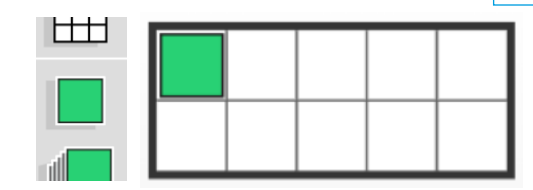

**5.** Hur stor andel av ramen är grön? Jo, en av tio rutor, det vill säga *en tiondel*.

Det kan skrivas i *bråkform*: 1 <sup>10</sup> men även i *decimalform* som 0,1.

Klicka på matematik-verktyget längst ned: Och skriv: 1/10=0,1

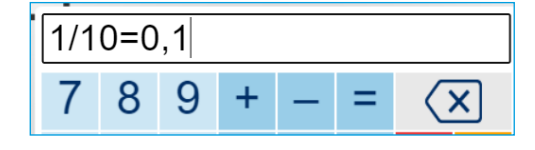

Klicka sedan på "DONE":

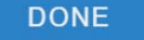

Dra texten så den hamnar till höger om din bild:

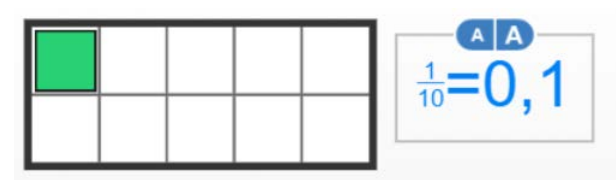

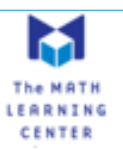

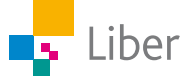

**6.** Arbeta nu på egen hand med följande tal i bråkform. Gör en bild och lägg till text som i exemplet ovan.

Du kan lägga till flera bilder under den första.

a) 
$$
\frac{3}{10}
$$
  
b) 
$$
\frac{7}{10}
$$

c) 
$$
\frac{4}{10}
$$

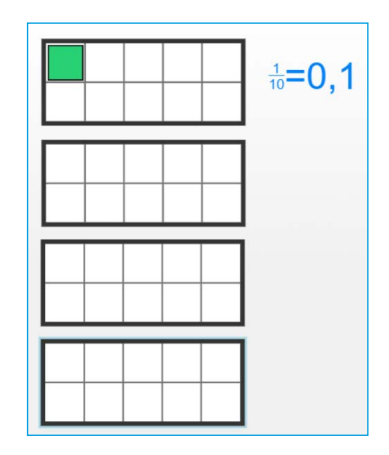

- **7.** Nu ska du göra tvärtom. Börja med *talet i decimalform* och gör om det till ett *bråkform*, gör en bild och lägg till text.
	- a) 0,2
	- b) 0,8
	- c) 0,5
- **8.** Rensa arbetsytan genom att klicka på "Start over".

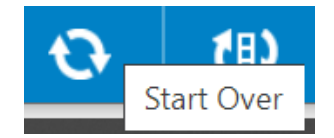

**9.** Nu ska du få arbeta med hundradelar istället för tiondelar.

Välj en ram med hundra rutor och gör om följande tal från *bråkform* till *decimalform*, precis som du gjorde i uppgift 6.

a) 
$$
\frac{1}{100}
$$
 b)  $\frac{7}{100}$  c)  $\frac{34}{100}$ 

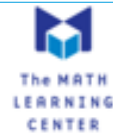

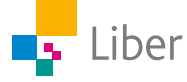

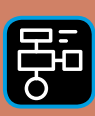

LIBER PROGRAMMERING OCH DIGITAL KOMPETENS

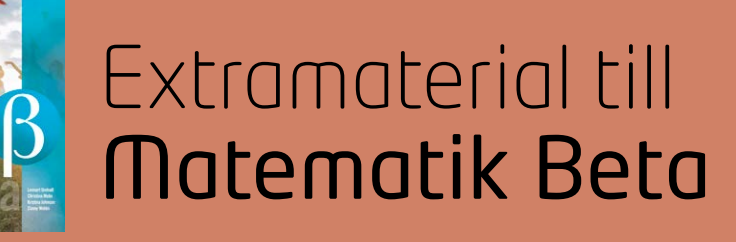

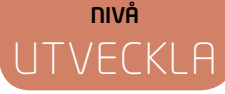

# Tal i bråkform och decimalform

## ELEV

Du kommer nu att få bekanta dig med de digitala verktygen Fractions och Number Frames från The Math Learning Centre. Du kommer att använda verktygen för att illustrera och jämföra olika tal i bråkform och decimalform. Slutligen kommer du att få veta vad det innebär att skriva ett bråk i "enklaste form".

#### **SYFTE**

Syftet med övningen är att du ska

- bekanta dig med digitala hjälpmedel.
- kunna visa tal i bråkform med hjälp av bilder.
- kunna visa tal i decimalform med hjälp av bilder.
- kunna jämföra tal i bråkform och decimalform med hjälp av bilder.
- träna på att göra om tal i decimalform till tal i bråkform.
- få erfarenhet av att skriva bråk i enklaste form genom att förkorta.

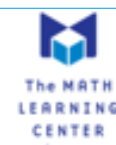

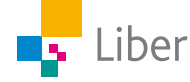

# **Introduktion**

I kommande uppgifter kommer du att få arbeta med två digitala verktyg från The Math Learning Centre: Fractions och Number Frames.

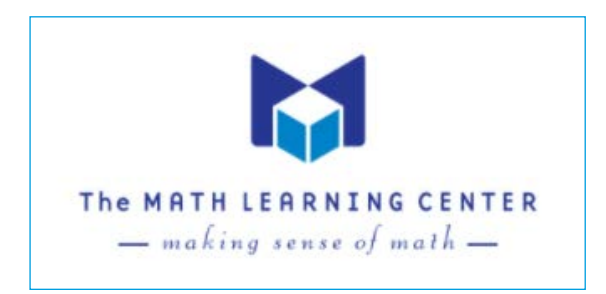

Du kan arbeta med dem direkt i webbläsaren eller genom att ladda ned dem som appar. <https://www.mathlearningcenter.org/apps>

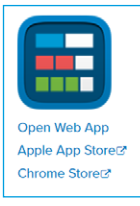

#### **Fractions**

The Fractions app lets students use a bar or circle to represent, compare, and perform operations with fractions with denominators from 1 to 100. Choose the fraction model and number of equal parts. Use a color to select specific parts to show a fraction of the whole

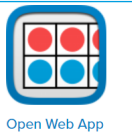

Apple App Storer

Chrome Store<sup>2</sup>

#### **SUPPORTS SHARING! Number Frames**

Number Frames help students structure numbers to 5, 10, 20, and 100. Students use the frames to count, represent, compare, and compute with numbers in a particular range.

#### **REDOVISNING**

Din lärare berättar hur du ska redovisa ditt arbete. Det kan till exempel vara genom att skriva ned svaren i ditt räknehäfte, delta i diskussioner eller dela bilder från ditt arbete i Fractions.

I Number Frames finns en funktion som gör det möjligt att dela sitt arbete med andra genom att klicka på "Share"...

... och sedan välja om du vill dela arbetet via bild, länk eller kod).

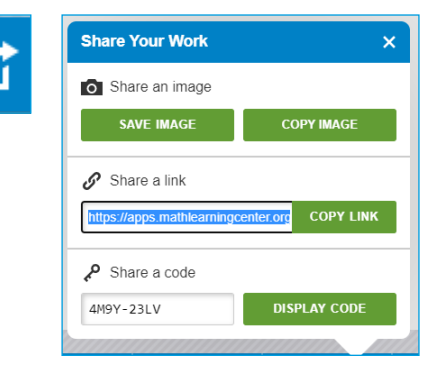

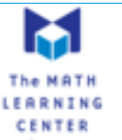

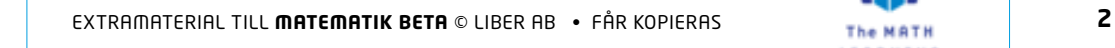

Liber

#### **FRACTIONS**

I lathunden "Tal i bråkform och decimalform" finns en mer ingående förklaring av verktyget "Fractions".

För att arbeta med Fractions direkt i webbläsaren klickar du på länken: <https://apps.mathlearningcenter.org/fractions/>

Längst ned finns verktygsfältet:

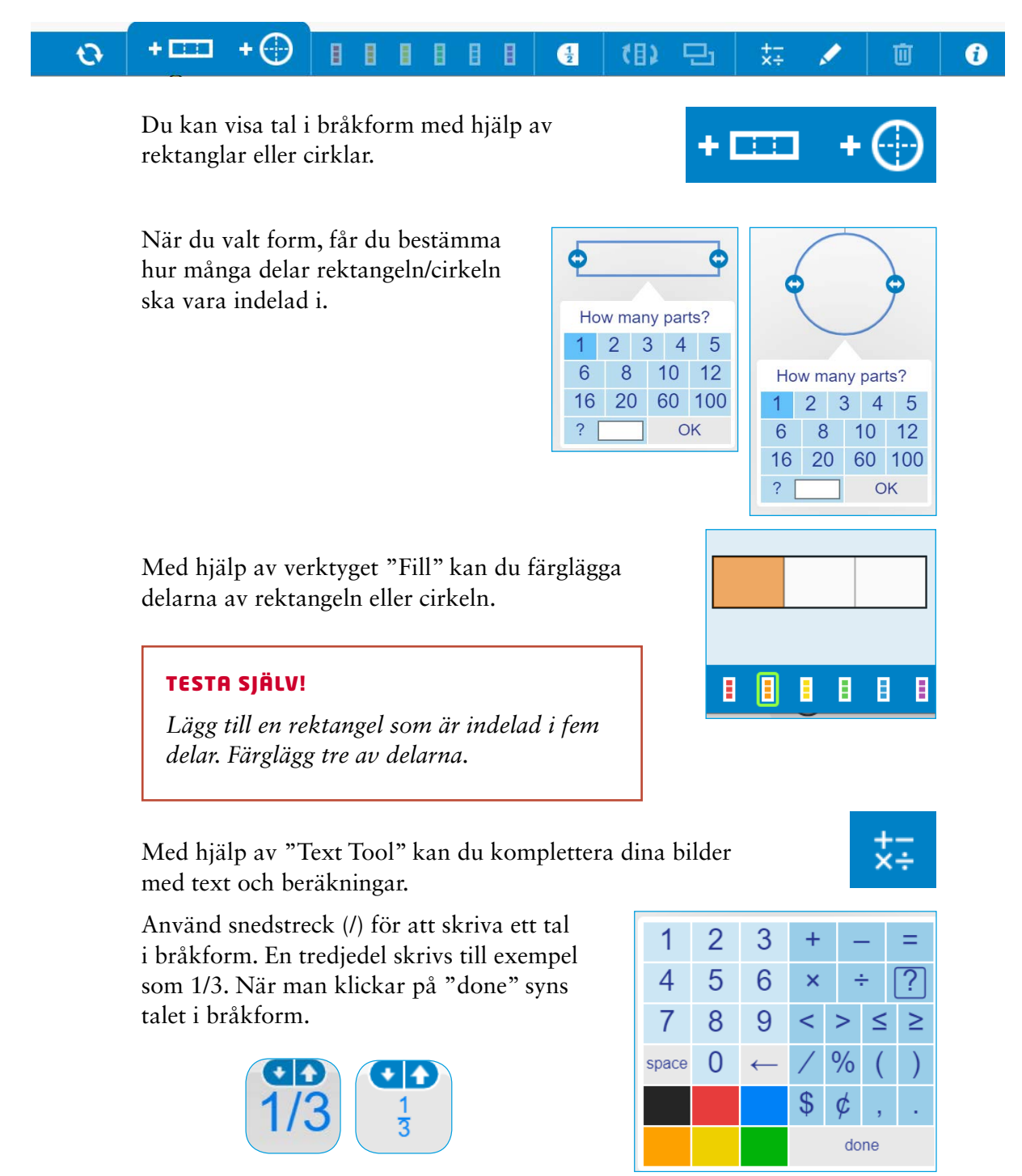

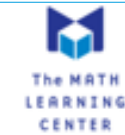

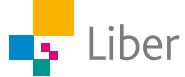

#### **NUMBER FRAMES**

I lathunden "Tal i bråkform och decimalform" finns en mer ingående förklaring av verktyget "Number Frames".

För att arbeta med Number Frames direkt i webbläsaren går du in på webbsidan: <https://apps.mathlearningcenter.org/number-frames/>

Number Frames kan användas på liknande sätt som Fractions. Fördelen med Number Frames är att man enklare kan dela sitt arbete. Nackdelen är att man inte kan använda cirklar.

#### **Arbeta med ramar**

Börja med att klicka på bilden högst upp till vänster och välj om ramen ska vara indelad i 5, 10, 20 eller 100 rutor.

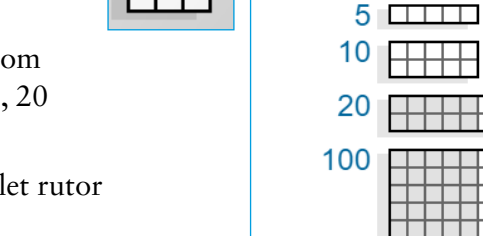

**Choose a Frame** 

Den går även att anpassa antalet rutor efter eget önskemål.

> För att fylla ramarna drar du en, fem eller tio färgade cirklar till din ram.

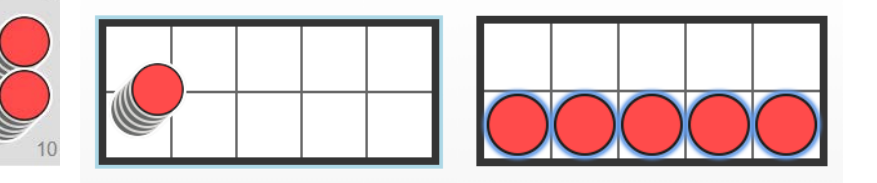

#### **Arbeta utan ramar**

Man kan också arbeta utan ramar. Då drar man bara önskade figurer direkt till arbetsytan.

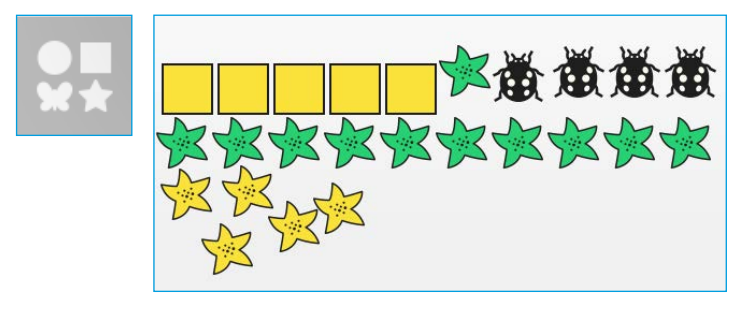

#### TESTA SJÄLV!

*Lägg till några olika figurer i olika färger på arbetsytan.*

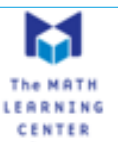

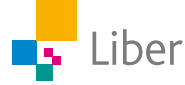

## DEL 1: Samma tal, men på olika sätt

I de första uppgifterna kommer du att arbeta med verktyget "Fractions" <https://apps.mathlearningcenter.org/fractions/>

Med hjälp av bilder kan man visa tal i bråkform.

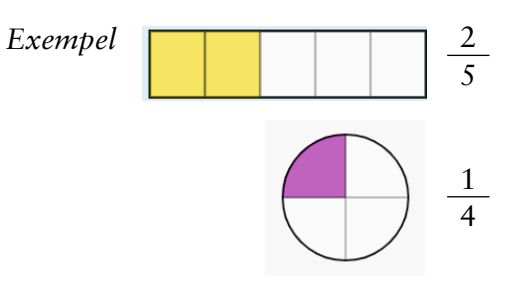

**1.** Visa följande tal i *bråkform* med hjälp av bilder som i exemplet ovan.

a) 
$$
\frac{2}{3}
$$
 b)  $\frac{3}{8}$  c)  $\frac{7}{10}$  d)  $\frac{17}{20}$ 

- **2.** Visa följande tal i *decimalform* med hjälp av bilder som i exemplet ovan.
	- a) 0,1 b) 0,3 c) 0,01 d) 0,15
- **3.** Att en fjärdedel är lika mycket som två åttondelar kan man se i följande exempel.

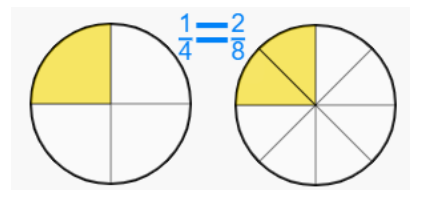

Visa på liknande sätt, med hjälp av bilder, minst ett tal i bråkform som är lika med…

a) 
$$
\frac{1}{2}
$$
 b)  $\frac{3}{4}$  c)  $\frac{4}{5}$  d)  $\frac{2}{3}$ 

I följande uppgifter kommer du att arbeta med Number Frames när du illustrerar **andelen av ett anta**l, istället som del av en figur. <https://apps.mathlearningcenter.org/number-frames/>

I det här exemplet är **andelen** röda pingviner  $\frac{1}{3}$ :

$$
\triangle
$$

I nästa exempel är andelen röda pingviner  $\frac{2}{6}$ : vilket också kan skrivas som  $\frac{1}{3}$ .

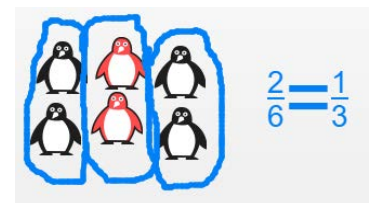

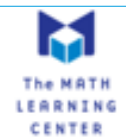

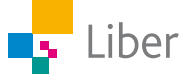

#### **4.** Öppna Number Frames <https://apps.mathlearningcenter.org/number-frames/> .

Utgå från exemplet ovan och visa med bilder minst två tal i bråkform som är lika mycket som …

a) 
$$
\frac{1}{2}
$$
 b)  $\frac{1}{4}$  c)  $\frac{1}{5}$  d)  $\frac{1}{10}$ 

Man kan använda Number Frames när man gör om tal i decimalform till bråkform.

*Exempel:* Gör om 0,25 till bråkform och visa en bild.

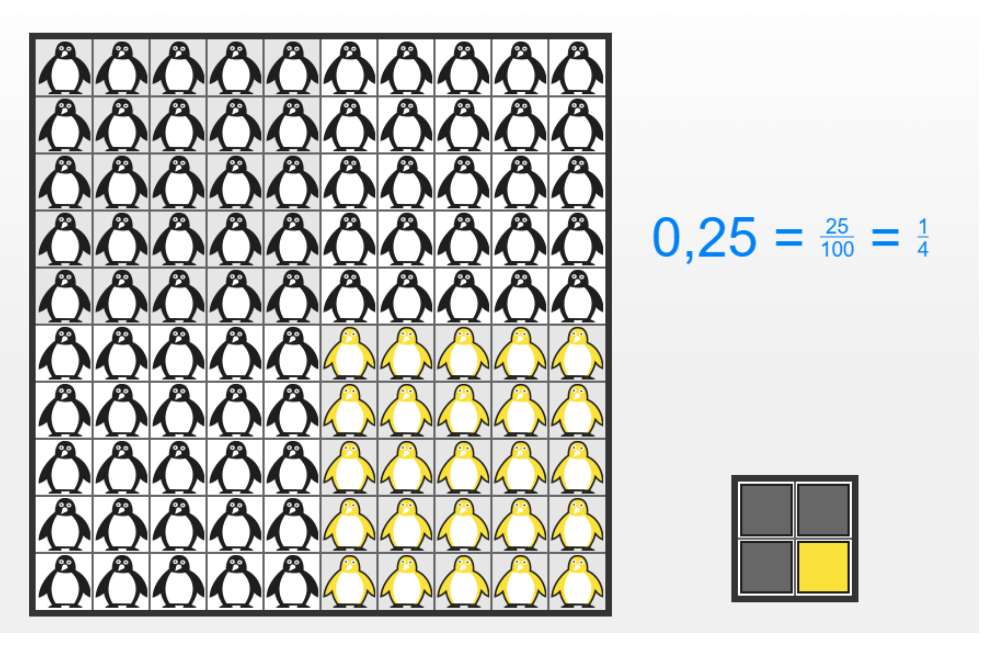

**5.** Gör om följande tal i decimalform till tal i bråkform med hjälp av Number Frames.

a) 0,50 b) 0,4 c) 0,75

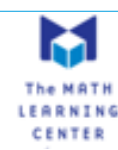

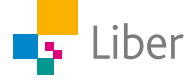

# DEL 2: Jämföra bråk

Om man ska kunna jämföra bråk med hjälp av bilder behöver man använda **samma form och storlek** på bilderna.

*Exempel*

**Uppgift:** Vilket av talen  $\frac{3}{7}$ 7  $\cdot$  och  $\frac{4}{3}$ 9 som störst?

**Lösning:** Du tar hjälp av Fractions för att visa de två talen och väljer en

cirkel för att visa 
$$
\frac{3}{7}
$$
 och en rektangel för  $\frac{4}{9}$ :

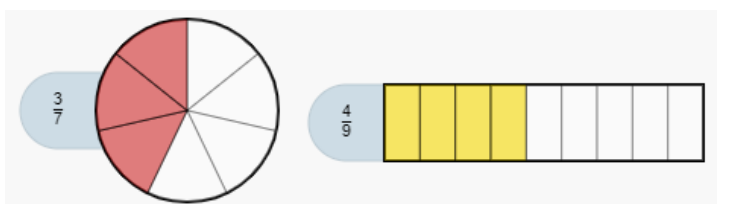

Som du ser är det lite svårt att se, med blotta ögat, vilket tal som är störst. Om du istället väljer samma form, till exempel rektangeln, blir det lite enklare att jämföra talen:

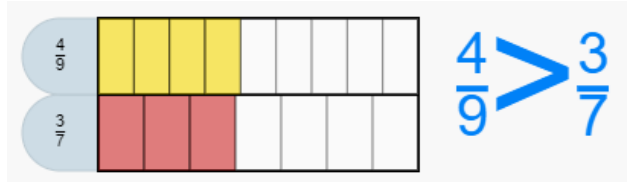

Svar:  $\frac{4}{6}$ 9  $\arcsin \arctan \frac{3}{7}$ .

TIPS: Om det fortfarande är lite svårt att se vilket tal som är störst, kan man dra den ena bilden över den andra så blir de lättare att jämföra:

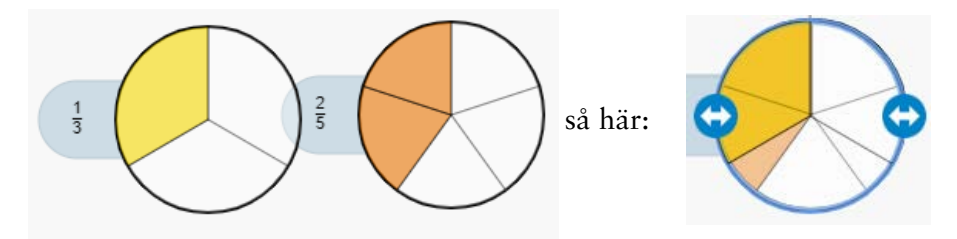

När du arbetar med uppgifterna i del 2, använder du Fractions <https://apps.mathlearningcenter.org/fractions/>

**1.** Använd dig av exemplen ovan för att avgöra vilket tal som är störst,

a) 
$$
\frac{1}{3}
$$
 eller  $\frac{4}{8}$  ? b)  $\frac{8}{10}$  eller  $\frac{3}{4}$  ?  
c)  $\frac{1}{4}$  eller  $\frac{2}{6}$  ? d)  $\frac{3}{5}$  eller  $\frac{2}{3}$  ?

**2.** Fortsätt på samma vis med att jämföra tal. Vilket tal är störst,

a) 
$$
\frac{1}{2}
$$
 eller 0,6? b) 0,4 eller  $\frac{1}{3}$ ?  
c)  $\frac{2}{3}$  eller 0,7? d) 0,2 eller  $\frac{1}{4}$ ?

TIPS: 0,1 = *En tiondel*

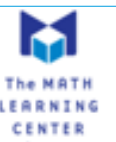

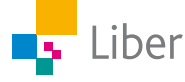

### DEL 3: Förkorta bråk

Som du sett i tidigare uppgifter kan samma tal skrivas på olika sätt.

$$
\frac{1}{2}
$$

Om man menar "hälften" skulle man alltså lika gärna kunna skriva  $\frac{2}{\sqrt{2}}$ 4 eller  $\frac{4}{6}$ 8 som  $\frac{1}{2}$ .

Ibland står det att du ska svara i **enklaste form.** Det betyder att du ska skriva talet med så liten nämnare som möjligt.

*Exempel* **Uppgift:** Skriv talet  $\frac{5}{10}$  i sin enklaste form.

**Lösning:** Om du vill skriva  $\frac{5}{10}$  i enklaste form, behöver du **förkorta** det. När man förkortar ett tal i bråkform, dividerar man täljaren och nämnaren med samma tal.

Du förkortar  $\frac{5}{10}$  med 5, eftersom både 5 och 10 går att dela med 5:

$$
\frac{5}{10} = \frac{5/5}{10/5} = \frac{1}{2}
$$

Så här kan du visa förkortningen med en bild:

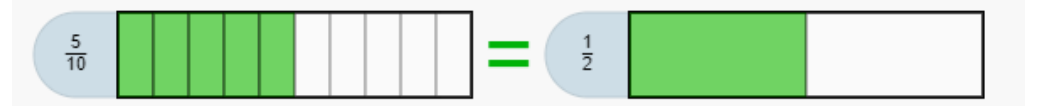

Lös följande uppgifter från "Matematik Beta Utmaningen" med hjälp av bilder och Fractions <https://apps.mathlearningcenter.org/fractions/>

**1.** Skriv bråken i enklaste form, alltså med så liten nämnare som möjligt:

a) 
$$
\frac{2}{8}
$$
  
b)  $\frac{8}{20}$   
c)  $\frac{6}{9}$   
d)  $\frac{20}{100}$ 

**2.** Hitta på egna uppgifter och visa hur man löser dem. Du kan själv välja nämnaren – det vill säga hur många delar du vill att rektangeln/cirkeln ska vara indelad i genom att skriva in valfri siffra i rutan vid frågetecknet.

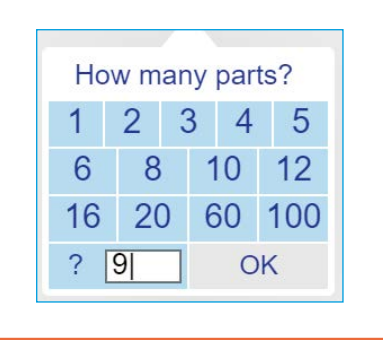

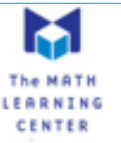

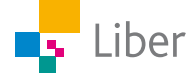

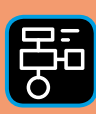

LIBER **PROGRAMMERING** OCH DIGITAL **KOMPETENS** 

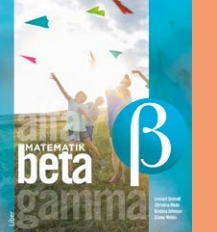

# Extramaterial till Matematik Beta

#### **LATHUND TAL I BRÅKFORM OCH DECIMALFORM**

# En användarguide till Fractions och Number Frames

I den här lathunden finns två användarguider. En för "Fractions" och en för "Number Frames". De båda verktygen är utvecklade av *The Math Learning Centre* och nås via deras webbsida: <https://www.mathlearningcenter.org/apps>

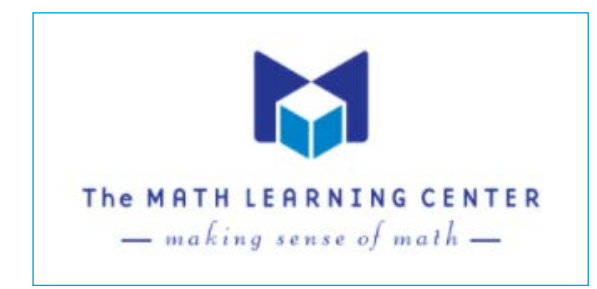

Man kan använda de båda verktygen genom att ladda ned en app eller genom att öppna appen i webbläsaren och arbeta med den online ("Open Web App").

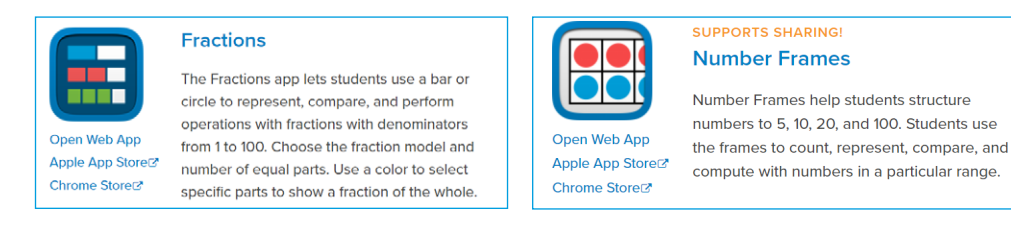

De båda användarguiderna innehåller en presentation av arbetsytan och verktygsfältet följt av en beskrivning av hur man sparar/delar sitt arbete.

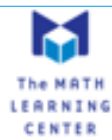

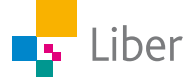

# Fractions

Gå in på webbsidan <https://apps.mathlearningcenter.org/fractions/>

Fönstret som öppnas ser ut så här:

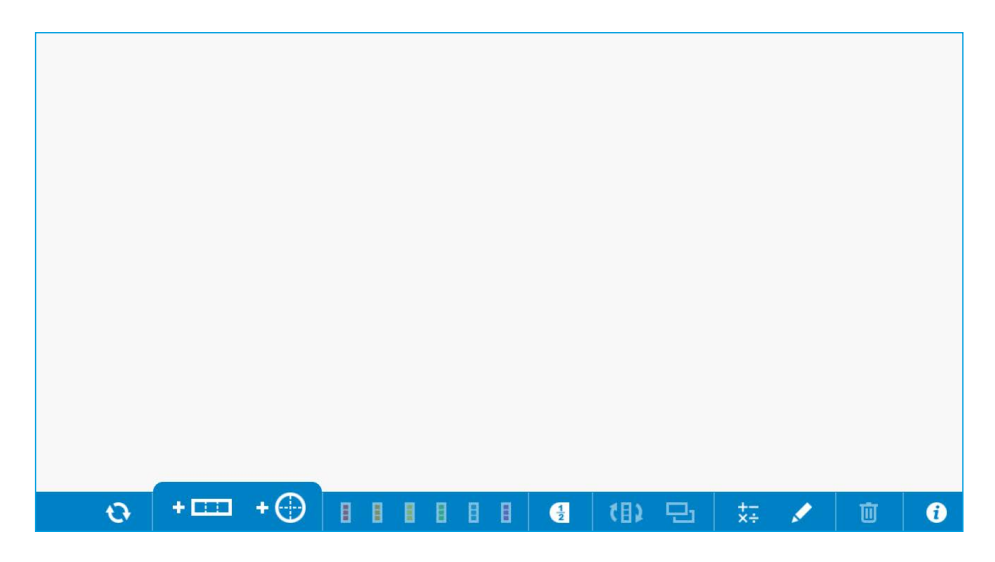

# Verktygsfältet

Längst ned finns verktygsfältet:

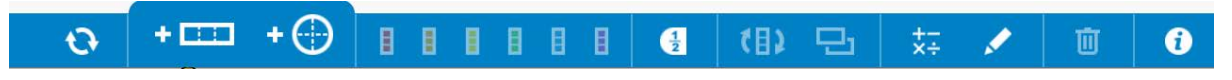

Här följer en beskrivning av de viktigaste funktionerna:

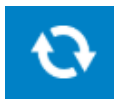

#### **Start Over**

Arbetsytan rensas på bilder, uträkningar och anteckningar.

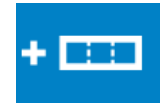

#### **Fraction Bar**

När man klickar på den får man välja hur många delar den ska delas in i. Man väljer något av förslagen eller skriver in ett eget tal. Klicka på "OK".

Om man klickar på bilden, kan man flytta den genom att dra den till önskad plats och förlänga/förkorta den genom att ta tag i pilarna på sidan.

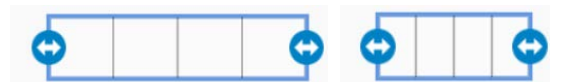

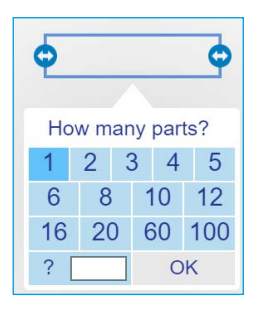

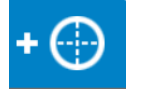

#### **Fraction Circle**

I stort sett samma funktioner som Fraction Bar, men talet i bråkform visas i form av en cirkel istället för en rektangel.

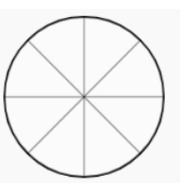

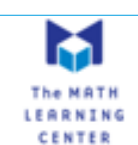

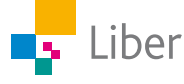

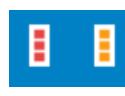

#### **Fill Red/Orange/Yellow osv**

Markera bilden du vill färglägga och välj sedan färg. Därefter fyller du önskat antal rutor med färgen du valt.

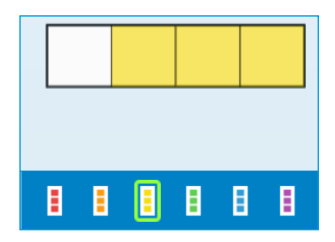

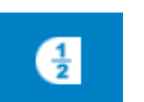

#### **Label**

Om den är markerad, skrivs talet i bråkform ut bredvid bilden.

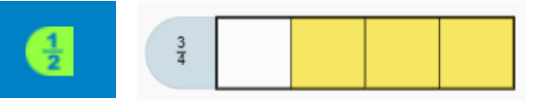

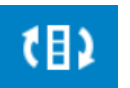

#### **Rotate**

Roterar bilden 90 grader åt höger varje gång man klickar på den.

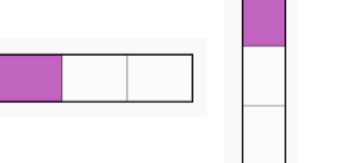

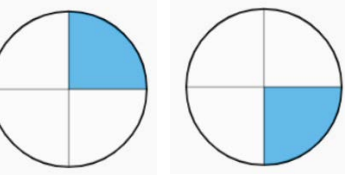

Man kan även rotera en bild genom att markera den (klicka på den) och sedan vrida den genom att ta tag i den grå cirkeln.

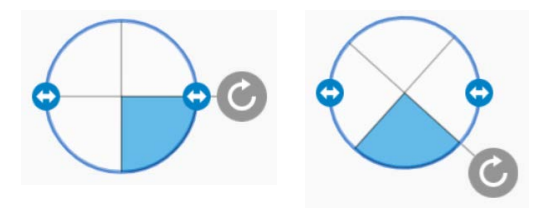

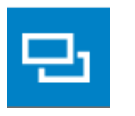

#### **Duplicate**

Används om man vill kopiera en bild. Markera bilden du vill kopiera och klicka sedan på "Duplicate" i verktygsfältet.

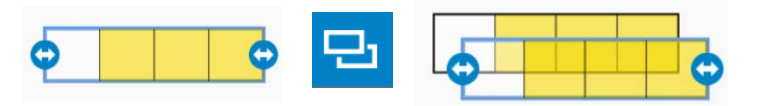

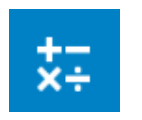

#### **Text Tool**

Gör så att du kan lägga till beräkningar. Bråktal skrivs som en division. När du klickar på "Done" visas det så här:

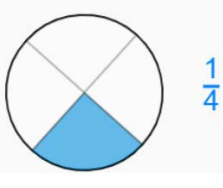

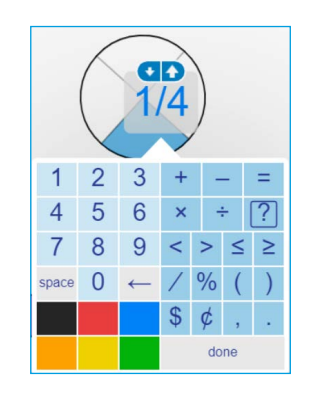

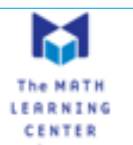

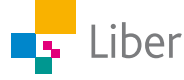

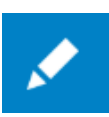

#### **Drawing Tools**

Kan används som en penna till exempel för att ringa in något:

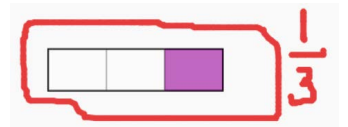

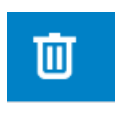

#### **Trash**

För att ta bort något från skärmen, klicka på det du vill ta bort och sedan "Trash" (alternativt Delete)

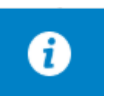

#### **Info**

Här finns information om verktyget och dess funktioner (på engelska).

# Dela/Spara sitt arbete

Det finns ingen inbyggd funktion som gör att man kan spara sitt arbete. Vill man ändå göra det, kan man ta en så kallad skärmbild/skärmdump. Det kan man göra på lite olika sätt beroende på om man arbetar vid en PC, Mac eller lärplatta. På en PC finns det ofta en tangent märkt "Print Screen" eller "PrntScrn". På en Mac trycker man på kommando-tangenten (⌘, cmd) samtidigt som man trycker på Shift och 3.

Skärmdumpen kan man sedan klistra in i ett annat dokument och/eller ett mail.

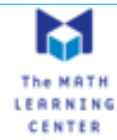

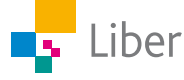

# Number Frames

Gå in på webbsidan: <https://apps.mathlearningcenter.org/number-frames/>

Fönstret som öppnas ser ut så här:

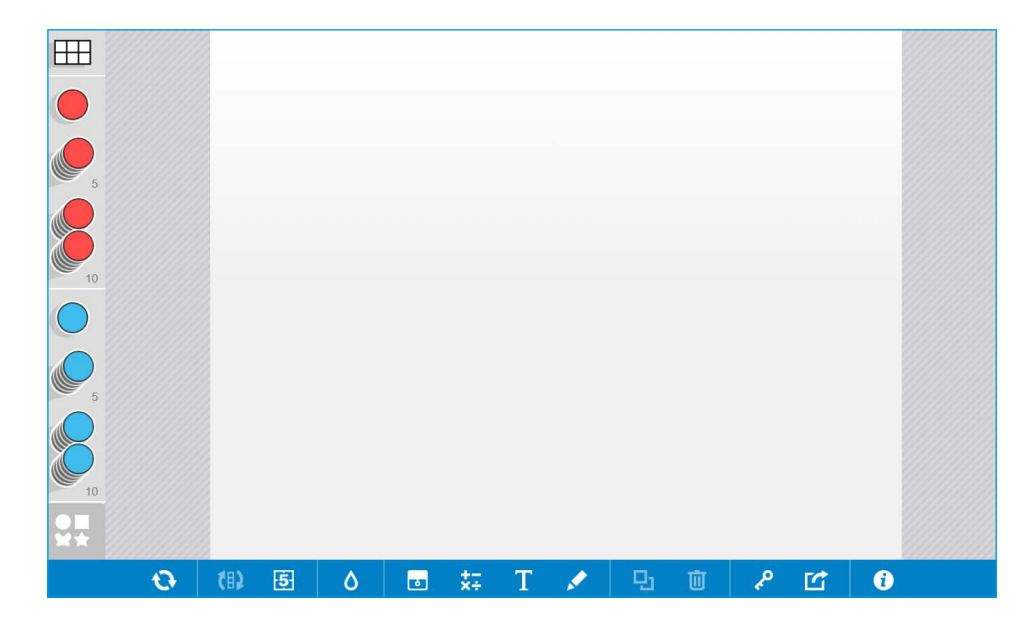

# Arbetsytan

#### **Ramar**

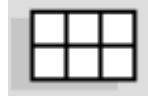

Börja med att välja ram genom att klicka på "Choose a Frame" längst upp till vänster.

I fönstret som öppnas får du välja storleken på ramen utifrån några givna förslag: 5, 10, 20 och 100. Klicka på den ram du vill ha.

Du kan också välja utformning själv, genom att dra de blå rutorna till höger, till önskad form på ramen. Klicka på "Use This" när du är klar.

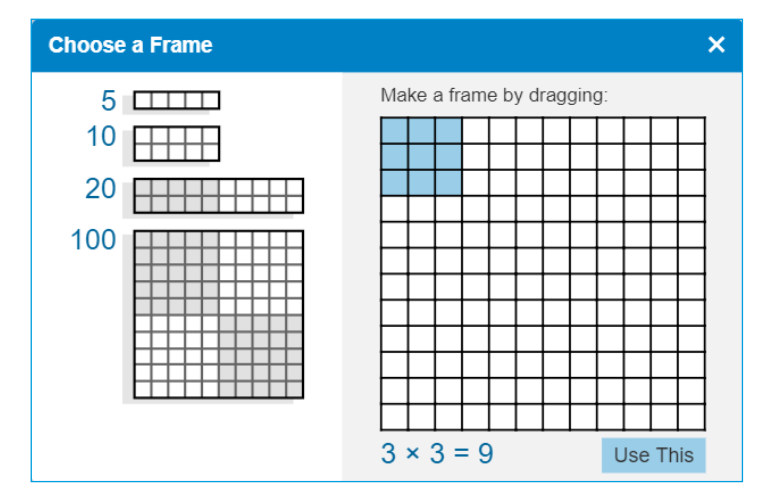

När du valt ram, placeras den på arbetsytan.

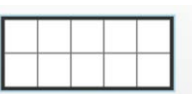

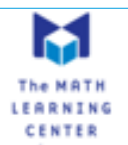

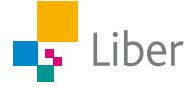

Du kan fylla ramen med röda/blå cirklar genom att dra 1, 5 eller 10 cirklar till önskad placering.

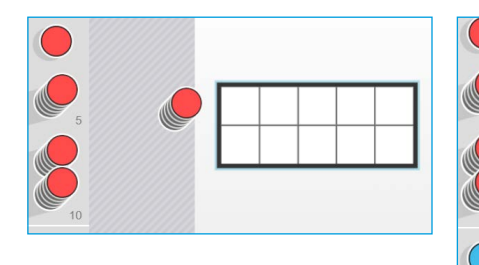

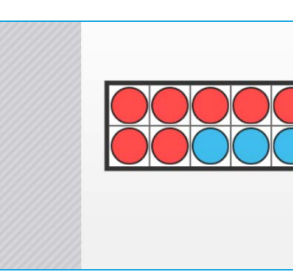

För att ändra färg och/eller form, klickar man på den här symbolen som finns längst ned till vänster.

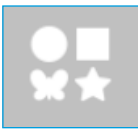

# 美 黋 黴 覺

#### **Arbeta utan ramar**

Man kan också välja att inte använda sig av ramar.

Då drar man de bilder man vill ha direkt till önskad placering på arbetsytan.

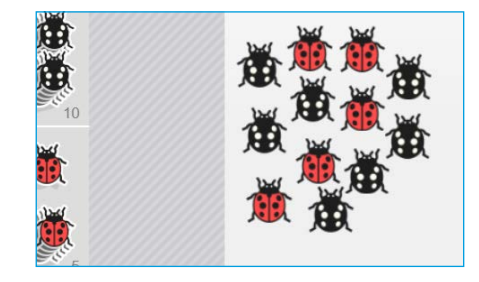

# Verktygsfältet

Längst ned finns verktygsfältet:

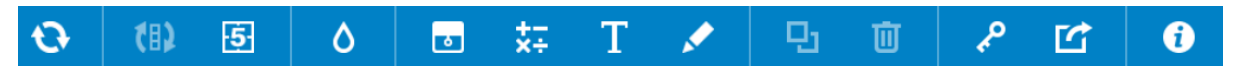

Här följer en beskrivning av de viktigaste funktionerna:

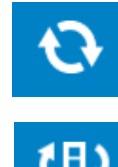

#### **Start Over**

Arbetsytan rensas på bilder, uträkningar och anteckningar.

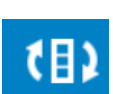

#### **Rotate Frame**

Används om man vill rotera bilden 90 g

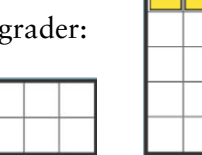

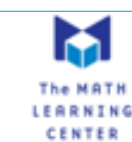

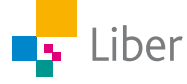

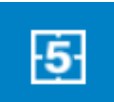

#### **Five Grid**

Om denna symbol är grön blir rutnätet i ramen mindre synligt.

$$
\begin{array}{|c|c|c|c|}\n\hline\n\multicolumn{1}{|c|}{\textbf{5} & \textbf{1} & \textbf{1} & \textbf{1} \\
\hline\n\multicolumn{1}{|c|}{\textbf{6} & \textbf{1} & \textbf{1} & \textbf{1} \\
\hline\n\multicolumn{1}{|c|}{\textbf{6} & \textbf{1} & \textbf{1} & \textbf{1} \\
\hline\n\multicolumn{1}{|c|}{\textbf{6} & \textbf{1} & \textbf{1} & \textbf{1} \\
\hline\n\multicolumn{1}{|c|}{\textbf{6} & \textbf{1} & \textbf{1} & \textbf{1} \\
\hline\n\multicolumn{1}{|c|}{\textbf{6} & \textbf{1} & \textbf{1} & \textbf{1} \\
\hline\n\multicolumn{1}{|c|}{\textbf{6} & \textbf{1} & \textbf{1} & \textbf{1} \\
\hline\n\multicolumn{1}{|c|}{\textbf{6} & \textbf{1} & \textbf{1} & \textbf{1} \\
\hline\n\multicolumn{1}{|c|}{\textbf{6} & \textbf{1} & \textbf{1} & \textbf{1} \\
\hline\n\multicolumn{1}{|c|}{\textbf{6} & \textbf{1} & \textbf{1} & \textbf{1} \\
\hline\n\multicolumn{1}{|c|}{\textbf{6} & \textbf{1} & \textbf{1} & \textbf{1} \\
\hline\n\multicolumn{1}{|c|}{\textbf{6} & \textbf{1} & \textbf{1} & \textbf{1} \\
\hline\n\multicolumn{1}{|c|}{\textbf{6} & \textbf{1} & \textbf{1} & \textbf{1} \\
\hline\n\multicolumn{1}{|c|}{\textbf{6} & \textbf{1} & \textbf{1} & \textbf{1} \\
\hline\n\multicolumn{1}{|c|}{\textbf{6} & \textbf{1} & \textbf{1} & \textbf{1} \\
\hline\n\multicolumn{1}{|c|}{\textbf{6} & \textbf{1} & \textbf{1} & \textbf{1} \\
\hline\n\multicolumn{1}{|c|}{\textbf{6} & \textbf{1} & \textbf{1} & \textbf{1} \\
\hline\n\multicolumn{1}{|c
$$

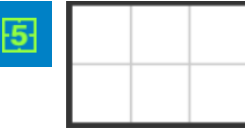

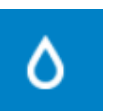

#### **Fill**

Använd redskapet "Fill" om du vill ändra färg på hela/delar av din figur.

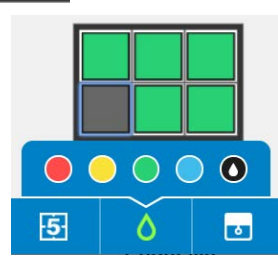

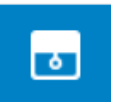

#### **Shade**

Med verktyget Shade kan du gömma delar av det som syns på skärmen.

Kanske har du tillverkat en uppgift till en klasskamrat och vill gömma rätta svaret:

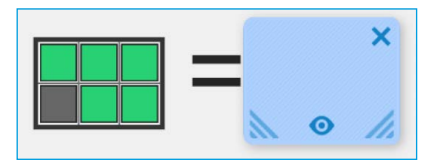

Man kan se det rätta svaret, endera genom att klicka på symbolen av ett öga, längst ned. Då blir den blå rutan genomskinlig:

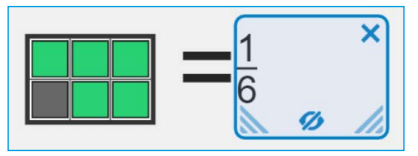

Annars stänger man rutan genom att klicka på krysset i övre högra hörnet.

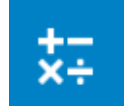

#### **Math Text Tool**

Gör så att du kan lägga till siffror, tecken och/eller beräkningar.

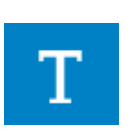

#### **Writing Tool**

Kan användas om man vill lägga till text:

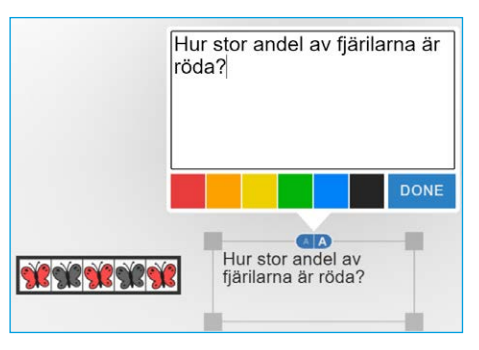

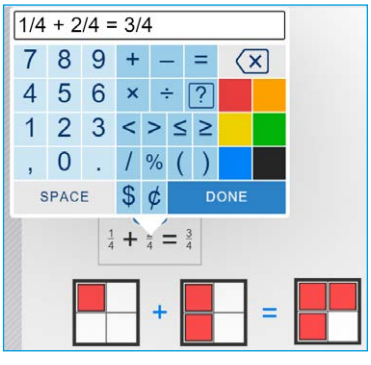

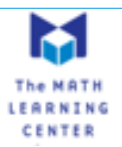

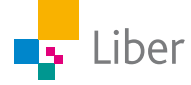

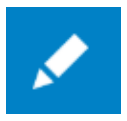

#### **Drawing Tools**

Kan används som en penna till exempel för att rita, skriva eller ringa in något.

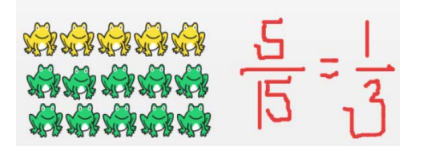

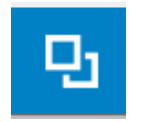

#### **Duplicate**

Används om man vill kopiera en bild eller flera bilder. Markera bilden du vill kopiera och klicka sedan på "Duplicate" i verktygsfältet.

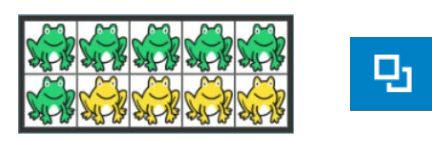

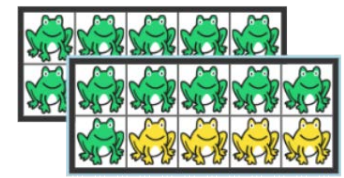

Det går också att kopiera flera bilder samtidigt. Då markerar man alla bilder genom att "ringa in dem" och klickar på duplicate.

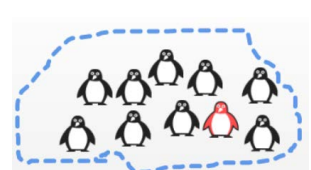

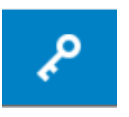

#### **Open Shared Work**

Om du fått en kod från någon som vill dela sitt arbete med dig, klickar du på den här symbolen och skriver in koden i fönstret som öppnas.

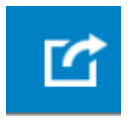

#### **Share**

När du är redo att dela ditt arbete med till exempel din lärare klickar du på den här symbolen. Se mer under rubriken "Dela ditt arbete".

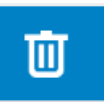

#### **Trash**

För att ta bort något från skärmen, klicka på det du vill ta bort och sedan "Trash" (alternativt Delete-tangenten)

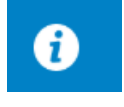

#### **Info**

Här finns information om verktyget och dess funktioner (på engelska).

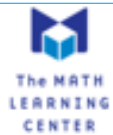

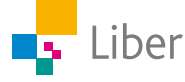

# Dela ditt arbete

När du är klar med en uppgift och vill visa din lärare klickar du på "Share".

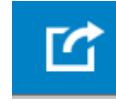

Din lärare berättar för dig om du ska spara eller kopiera bilden, skicka en länk eller om du ska skriva av koden och lämna in till läraren. Om du kopierar bilden, kan du klistra in den i ett annat dokument.

Om du delar koden med مړ någon, behöver hen klicka på den här symbolen

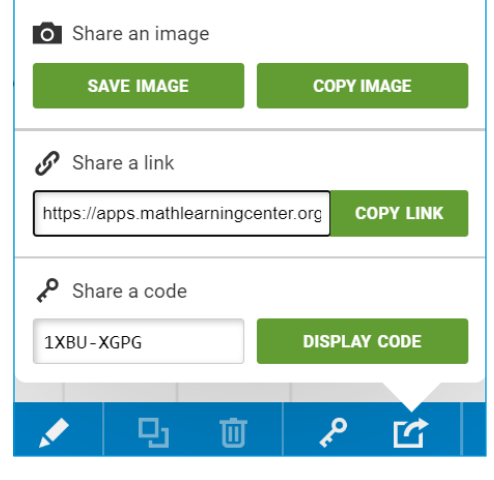

 $\mathsf{x}$ 

**Share Your Work** 

och fylla i koden för att se ditt arbete.

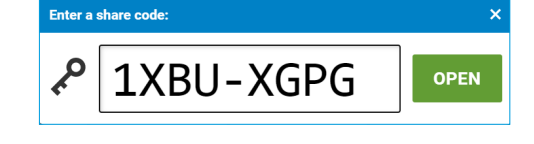

# Spara sitt arbete

Ett annat sätt om man vill spara sitt arbete är att ta en skärmbild/ skärmdump. Det kan man göra på lite olika sätt beroende på om man arbetar vid en PC, Mac eller lärplatta. På en PC finns det ofta en tangent märkt "Print Screen" eller "PrntScrn". På en Mac trycker man på kommando-tangenten (⌘, cmd) samtidigt som man trycker på Shift och 3.

Skärmdumpen kan man sedan klistra in i ett annat dokument och/eller ett mail.

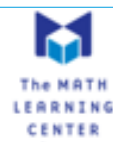

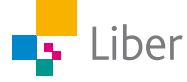

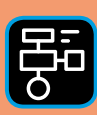

LIBER PROGRAMMERING OCH DIGITAL KOMPETENS

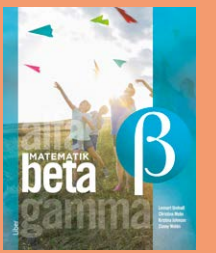

# Extramaterial till Matematik Beta

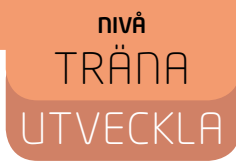

# Tal i bråkform och decimalform

# LÄRARE

Du och dina elever kommer nu att få bekanta er med de två digitala verktygen Fractions och Number Frames från The Math Learning Centre. Eleverna kommer att använda verktygen för att illustrera och jämföra olika tal i bråkform och decimalform. I "Utveckla" ingår även övningar i att skriva ett bråk i "enklaste form".

Elevuppgifterna finns i två nivåer, Träna och Utveckla. Vi föreslår att du samråder med eleverna om vilken nivå de ska arbeta med beroende på vilka förkunskaper de har.

Förutom elevuppgifterna finns även en "lathund" där de viktigaste funktionerna i Fractions och Number Frames finns beskrivna.

#### **SYFTE**

Syftet med övningen är att eleven ska

- bekanta sig med digitala hjälpmedel.
- kunna visa tal i bråkform med hjälp av bilder.
- kunna visa tal i decimalform med hjälp av bilder.
- kunna jämföra tal i bråkform med hjälp av bilder.
- träna på att göra om tal i bråkform till decimalform.

I UTVECKLA ingår även

- kunna jämföra tal i decimalform med hjälp av bilder.
- träna på att göra om tal i decimalform till tal i bråkform.
- få erfarenhet av att skriva bråk i enklaste form genom att förkorta.

#### **TIDSÅTGÅNG**

En lektion à 60 min.

#### **KOSTNAD**

Gratis

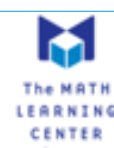

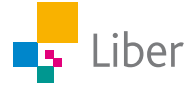

#### **UTRUSTNING**

Datorer eller lärplattor samt webbsidorna eller apparna Fractions och Number Frames.

<https://www.mathlearningcenter.org/apps/fractions>

<https://www.mathlearningcenter.org/apps/number-frames>

#### **REDOVISNING**

Bestäm hur du vill att dina elever ska redovisa sitt arbete. Det kan till exempel vara genom att skriva ned svaren i sitt räknehäfte, delta i diskussioner eller dela bilder från sitt arbete.

Under lektionens gång kan du gå runt och titta på elevernas bilder och lyssna på hur de argumenterar för sina beräkningar. Uppmuntra dem till att använda sig av matematiska begrepp. Be dem berätta för dig hur de tänkt.

Låt gärna eleverna arbeta två och två genom att lösa uppgifterna tillsammans eller var för sig följt av en diskussion om varandras lösningar.

Eleverna kan delge varandra sina olika lösningar i par eller genom att till exempel redovisa i mindre grupp eller helklass. Följ gärna upp med gemensamma diskussioner.

Eleverna kan även dela bilder från sitt arbete genom att ta skärmdumpar och klistra in bilderna i ett annat dokument eller ett mail.

М

En elev som vill dela sitt arbete i *Number Frames* med dig klickar på "Share".

Därefter väljer eleven **hur** det ska delas. Bilden kan **sparas** eller **kopieras** för att sedan klistras in ett annat dokument/mail.

Man kan kopiera en länk, som man sedan delar via mail till exempel. Eller generera en kod som man delar med sin lärare.

Om du som lärare fått en kod av en elev, klickar du på symbolen med nyckeln och skriver in koden för att komma åt elevens arbete.

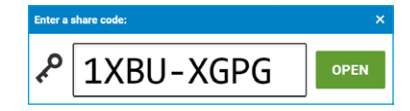

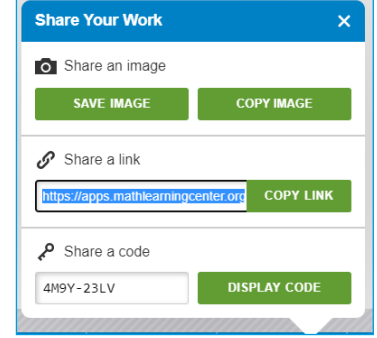

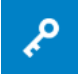

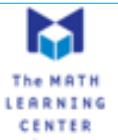

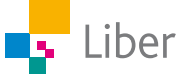

#### **FALLGROPAR**

The Math Learning Centre har amerikanskt ursprung. Istället för det multiplikationstecken som eleverna är mest vana vid, används "x". Multiplikationen 3 · 0,2 skrivs således: 3 x 0,2

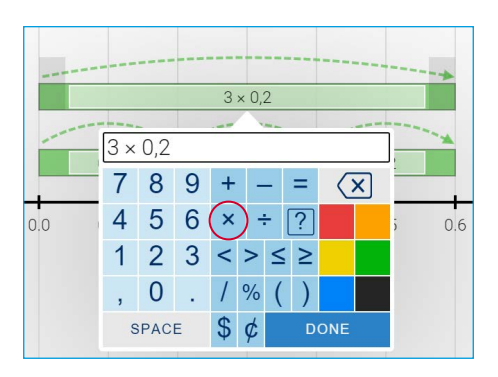

#### **PEDAGOGISKA TIPS**

Testa gärna verktyget själv först. Då får du en föraning om vilka eventuella problem som eleverna kommer att stöta på.

Visa gärna de viktigaste funktionerna för eleverna i helklass innan ni sätter igång. I lathunden "Tal i bråkform och decimalform" finns en beskrivning av verktygen som kan användas som underlag för genomgång.

Låt eleverna komma på egna uppgifter och kluringar.

#### **FÖRMÅGOR**

- formulera och lösa problem med hjälp av matematik samt värdera valda strategier och metoder,
- använda och analysera matematiska begrepp och samband mellan begrepp,
- välja och använda lämpliga matematiska metoder för att göra beräkningar och lösa rutinuppgifter,
- använda matematikens uttrycksformer för att samtala om, argumentera och redogöra för frågeställningar, beräkningar och slutsatser.

#### **CENTRALT INNEHÅLL**

- Rationella tal och deras egenskaper.
- Positionssystemet för tal i decimalform.
- Tal i bråk- och decimalform och deras användning i vardagliga situationer.
- Centrala metoder för beräkningar med naturliga tal och enkla tal i decimalform vid överslagsräkning, huvudräkning samt vid beräkningar med skriftliga metoder och digitala verktyg. Metodernas användning i olika situationer.

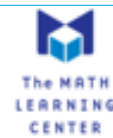

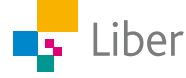

#### **ELEVUPPGIFTER MED KOMMENTARER OCH FACIT**

NIVÅ TRÄNA

## DEL 1: Bråkform

- **1.** Gå in på webbsidan <https://apps.mathlearningcenter.org/fractions/>*.*
- **2.** Använd verktygen "Fraction Bar" för att visa bråken: n an a a)  $\frac{1}{10}$  $\frac{1}{10}$  b)  $\frac{3}{10}$ **Fraction Bar** c)  $\frac{2}{5}$  $\frac{2}{5}$  d)  $\frac{3}{4}$ Exempel på elevsvar:
- **3.** Kontrollera dina svar genom att klicka på "Labels":

Om du har gjort rätt syns "rätt tal i bråkform" vid respektive rektangel.

#### Exempel på elevsvar:

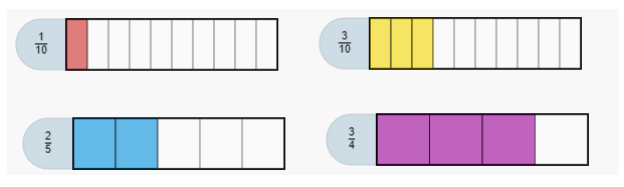

**4.** Gör om proceduren, men välj "Fraction Circle" istället.

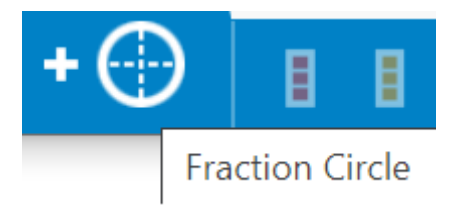

Klicka på "Labels" så den ändrar färg från grön till vit:

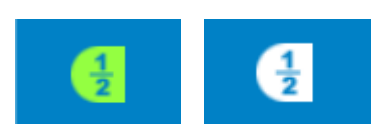

 $\frac{1}{2}$ 

 $\frac{3}{10}$ 

Labels

**5.** Visa bråken:

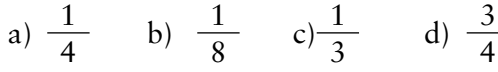

Exempel på elevsvar:

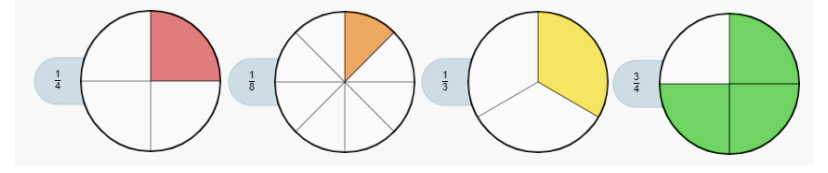

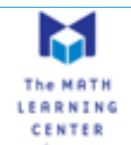

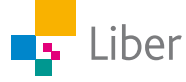

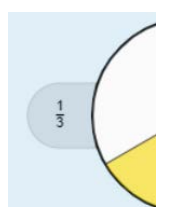

**6.** Klicka på "Labels" så du kan se om du gjort rätt.

Exempel på elevsvar: Se uppgift 5

**7.** Gör några uppgifter till en klasskamrat. Använd både "Fraction Bar" och "Fraction Circle".

Din klasskamrat får sedan gissa vilka bråk du "ritat".

Tänk på att dölja det rätta svaret innan din klasskamrat ska gissa. Det gör du genom att klicka på "Labels" så att knappen ändrar färg från grön till vit.

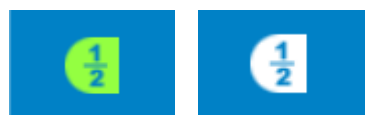

# DEL 2: Jämföra bråk

#### **HUR STOR ANDEL ÄR FÄRGAD?**

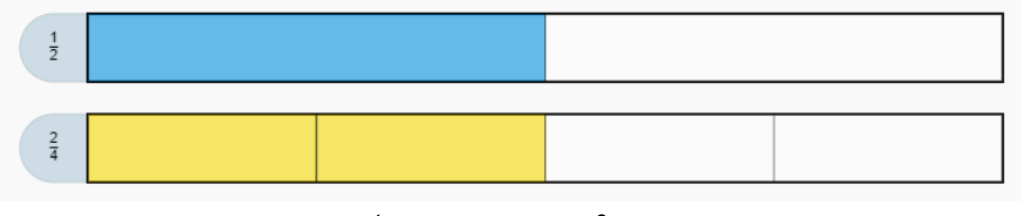

I den översta rektangeln är  $\frac{1}{2}$ 2 färgad, medan  $\frac{2}{4}$ 4 är färgad i den undre. Eftersom rektanglarna är lika stora och de färgade fälten också är lika stora kan vi dra slutsatsen att de två talen i bråkform,  $\frac{1}{2}$ 2  $\cosh \frac{2}{4}$ , är lika stora. Alltså är $\frac{1}{n}$  $\frac{1}{2} = \frac{2}{4}$ 

$$
x = \frac{1}{2}
$$

**1.** Vilka slutsatser kan du dra utifrån bilden nedan, när man delat in rektangeln i åtta delar istället för två eller fyra?

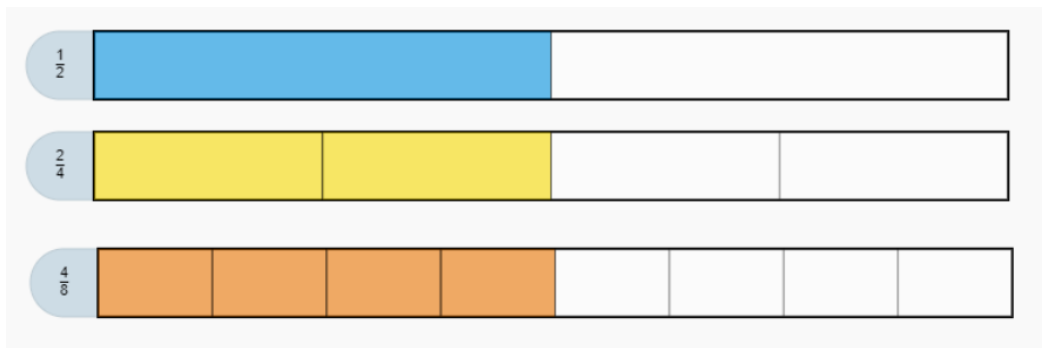

Exempel på elevsvar: "Man behöver ta fyra av de åtta delarna för att man ska ha en halv".

**2.** Vilket tal ska ersätta frågetecknet i det sista bråket:  $\frac{1}{2} = \frac{2}{4} = \frac{3}{8}$ Rätt svar: 4 eftersom  $\frac{1}{2} = \frac{2}{4} = \frac{4}{8}$ 8

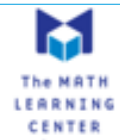

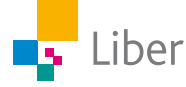

**3.** Nu ska du få visa liknande samband med bilder, som i exemplen ovan. Visa följande samband med hjälp av bilder:

a)  $\frac{1}{4} = \frac{?}{8}$  b)  $\frac{1}{5} = \frac{?}{10}$  c)  $\frac{1}{3} = \frac{?}{6}$  d)  $\frac{3}{10} = \frac{?}{20}$ Exempel på elevsvar: a)  $\frac{1}{4} = \frac{2}{8}$  $\frac{1}{5} = \frac{2}{10}$  $\overline{8}$  b) 10  $\frac{1}{4}$  $rac{2}{10}$ c)  $\frac{1}{3} = \frac{2}{6}$  $\frac{3}{10} = \frac{6}{20}$  $\frac{1}{6}$  d) 20  $\frac{3}{10}$  $rac{6}{20}$ 

#### **STÖRRE ÄN, MINDRE ÄN?**

Med hjälp av bilderna nedan kan man visa att  $\frac{1}{5}$ 5 ar **mindre**  $\sin \frac{3}{5}$ , medan  $\frac{4}{5}$ 5 ar **större** än  $\frac{3}{5}$ .

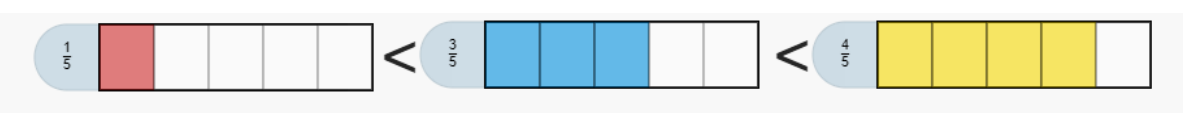

**4.** Här är ett annat exempel:

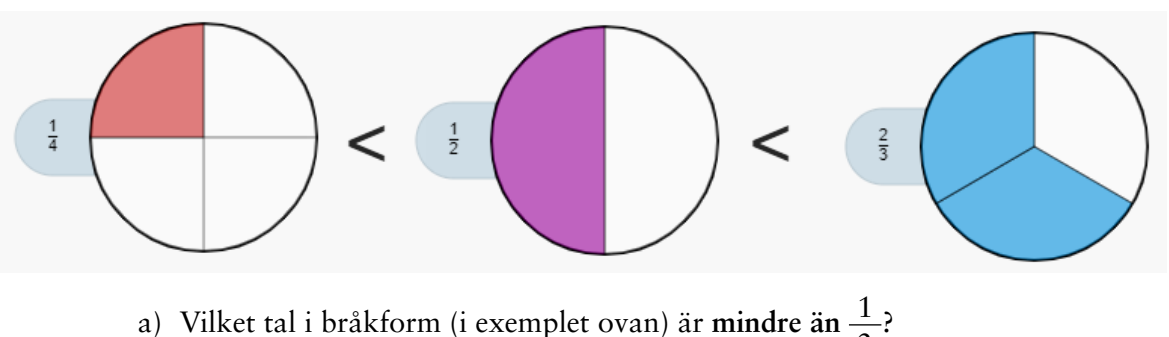

2 Svar:  $\frac{1}{4}$  är mindre än  $\frac{1}{2}$ . b) Vilket tal i bråkform (i exemplet ovan) är **större än**  $\frac{1}{2}$ 2 ? Svar:  $\frac{2}{3}$  är större än  $\frac{1}{2}$ .

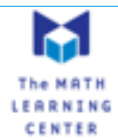

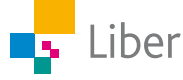

**5.** Visa på liknande vis, ett tal i bråkform som är mindre och ett som är större än …

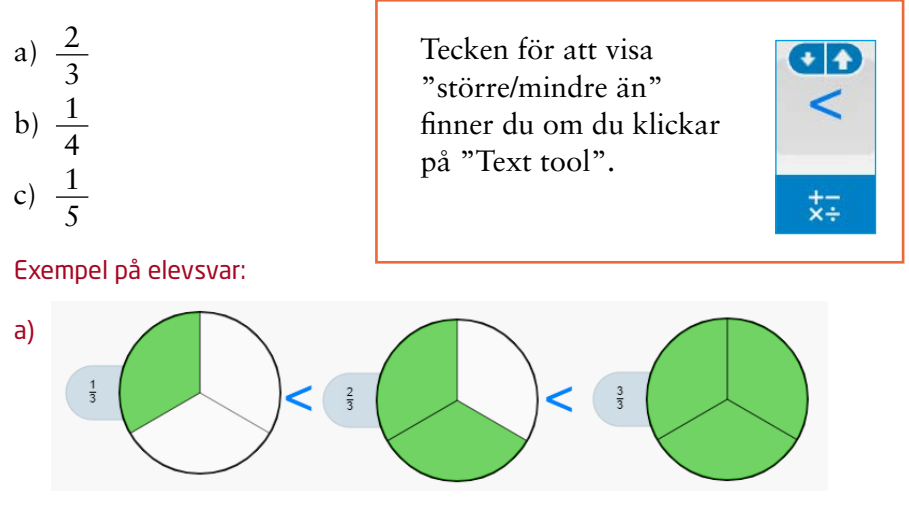

b) Diskutera gärna med eleverna: kan man ha 0 (noll) i täljaren? Några elever kanske kommer att föreslå $\frac{0}{4}$  som det minsta talet.

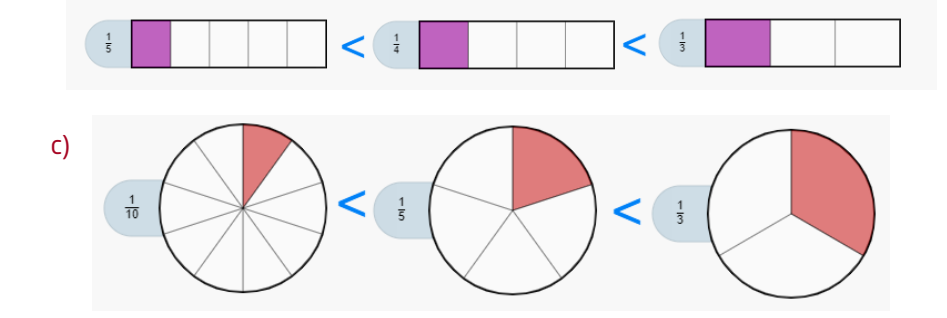

**6.** Gör minst ett eget exempel där du jämför tre tal i bråkform med hjälp av bilder.

Exempel på elevsvar:

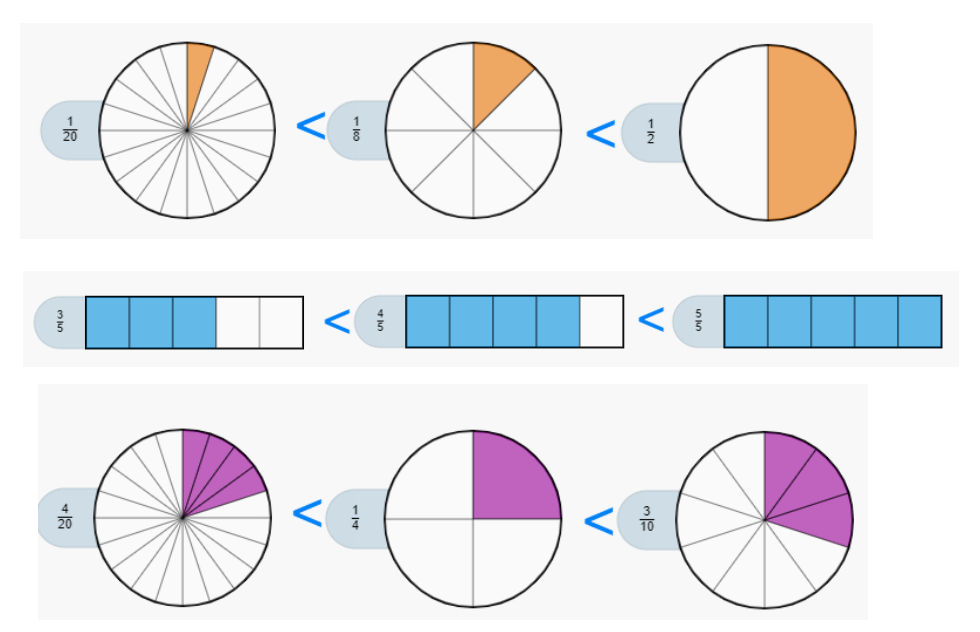

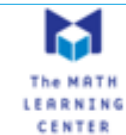

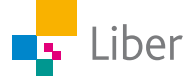

# DEL 3: Bråk och problemlösning

Den här uppgiften är hämtad ur Matematik BETA:

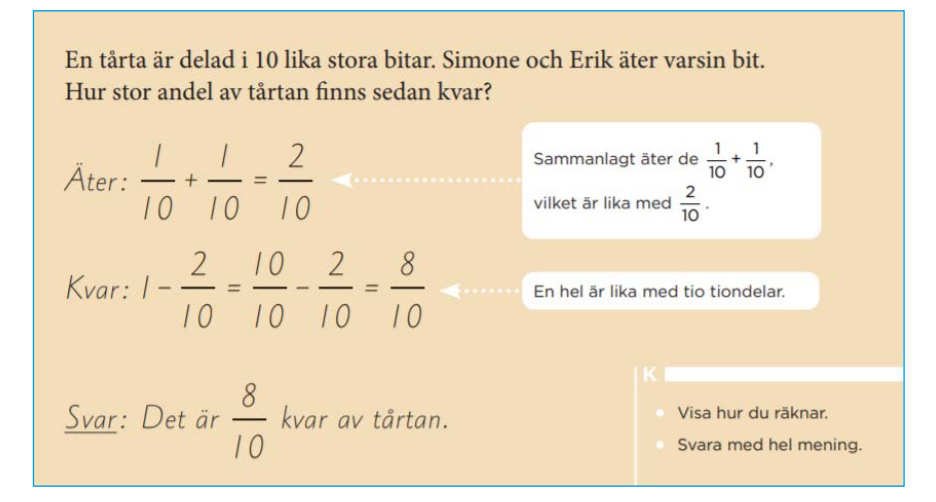

Hur kan man visa detta med verktyget "Fractions"? Jo, till exempel så här:

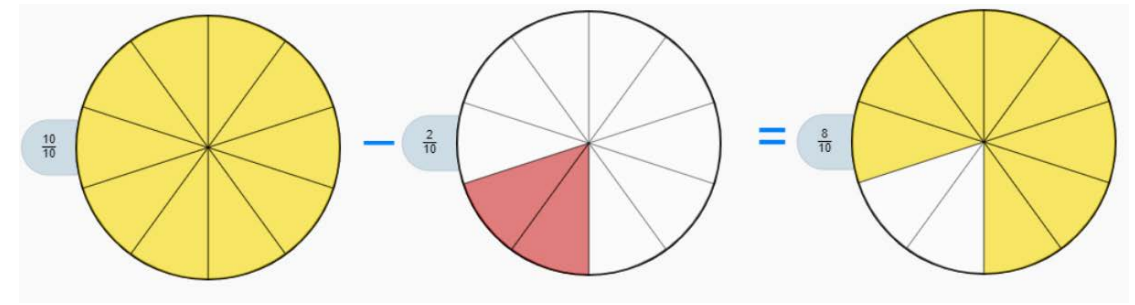

**1.** Visa på liknande sätt följande räknehändelser:

a) En pizza är delad i åtta delar. Filip äter en av delarna. Alma äter dubbelt så många bitar som Filip. Hur stor del av pizzan är kvar?

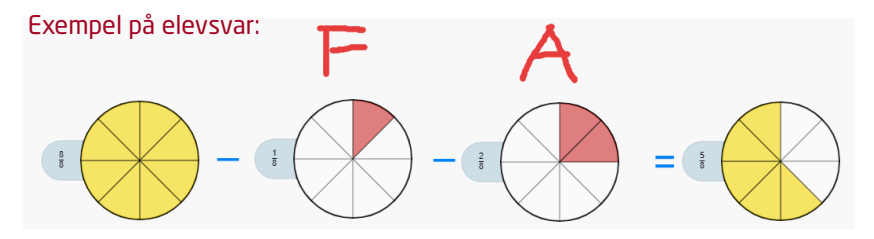

b) Juni ska bygga en fågelholk. Hon delar en bräda i fem delar. Och tar två av dessa. Hur stor del av plankan är kvar?

Exempel på elevsvar:

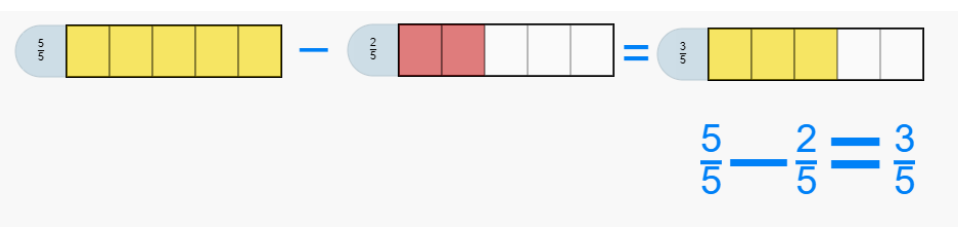

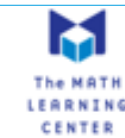

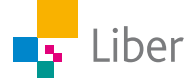

**2.** Räkna ut det rätta svaret och skriv en räknehändelse som skulle kunna höra ihop med följande bilder:

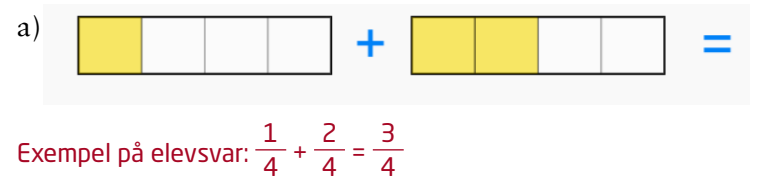

Jag har en fjärdedels pizza. Knut har två fjärdedelar. Tillsammans har vi tre fjärdedelar.

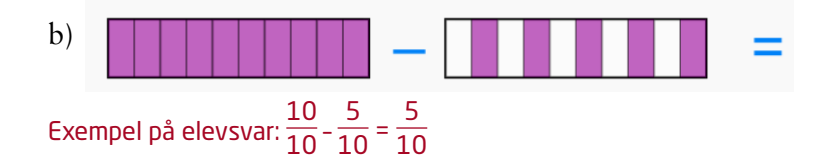

Jag har en rulltårta som jag delat i tio delar. Min mamma får varannan bit. Då har jag fem tiondelar, eller halva tårtan, kvar.

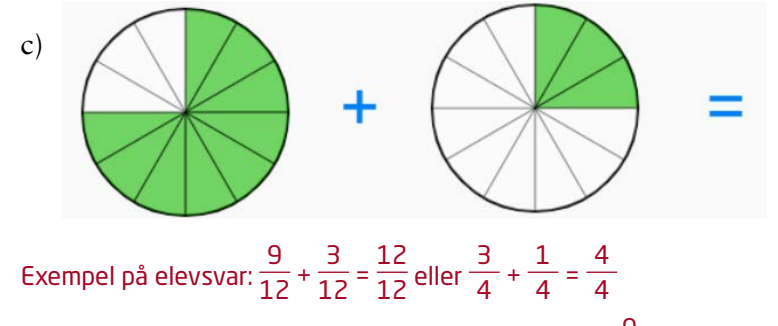

Ett år är delat i tolv delar. De första nio månaderna är  $\frac{9}{12}$  av ett år. Om man lägger till resten,  $\frac{3}{12}$  får man ett helt år.

**3.** Skriv egna räknehändelser och lös dina uppgifter med hjälp av bilder av bråken.

Se exemplen ovan. Uppmuntra gärna eleverna att använda andra exempel än pizzor, tårtor, brädor och chokladbitar. "Det hela" kan ju vara till exempel en liter, en klass eller hela Sveriges yta.

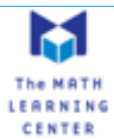

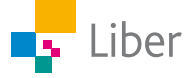

# DEL 4: Sambandet mellan bråk och decimalform.

**1.** Du ska nu arbeta med verktyget "Number Frames" som du hittar om du följer länken:<https://apps.mathlearningcenter.org/number-frames/>

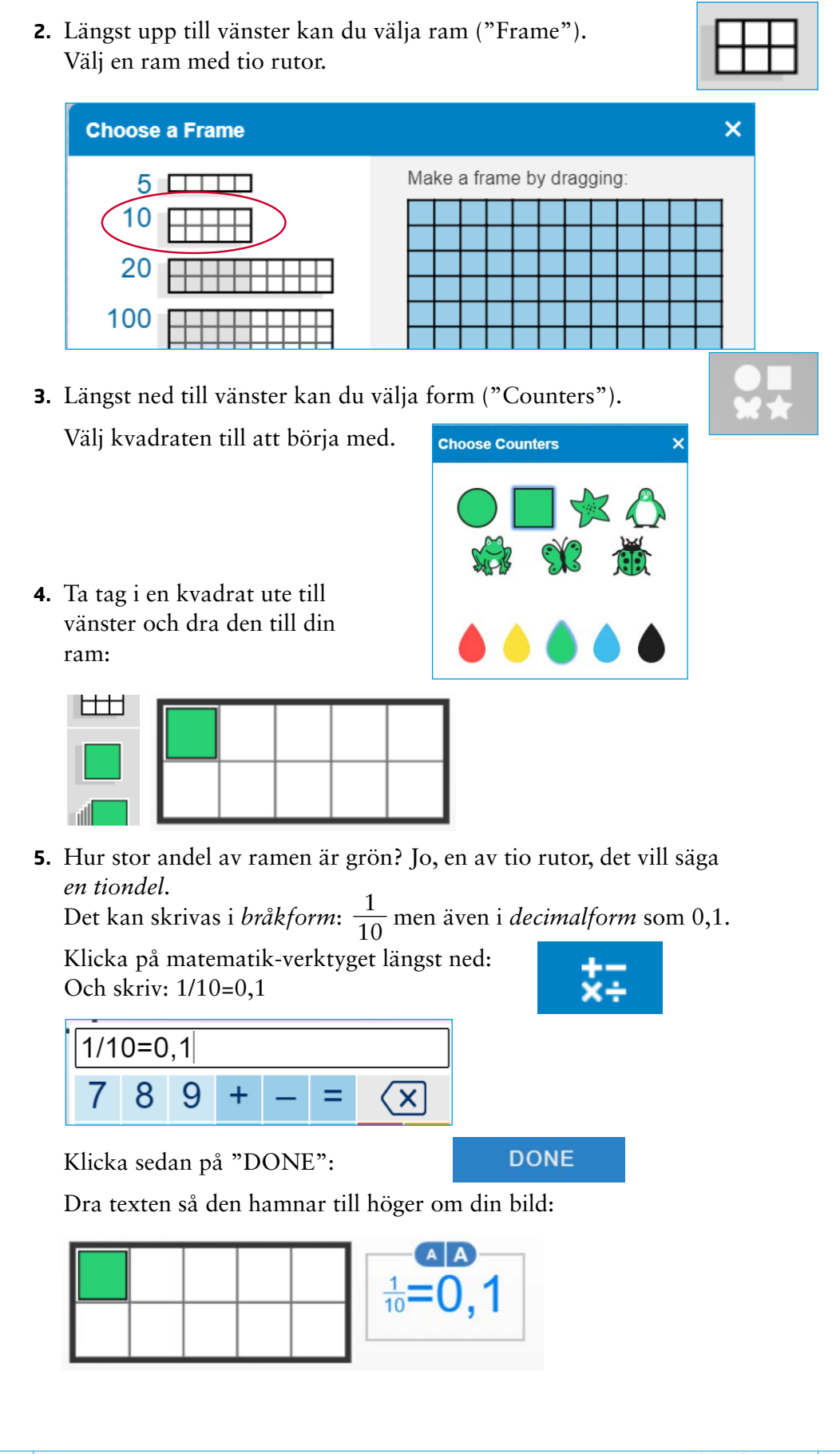

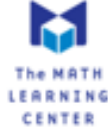

**6.** Arbeta nu på egen hand med följande tal i bråkform. Gör en bild och lägg till text som i exemplet ovan.

Du kan lägga till flera bilder under den första.

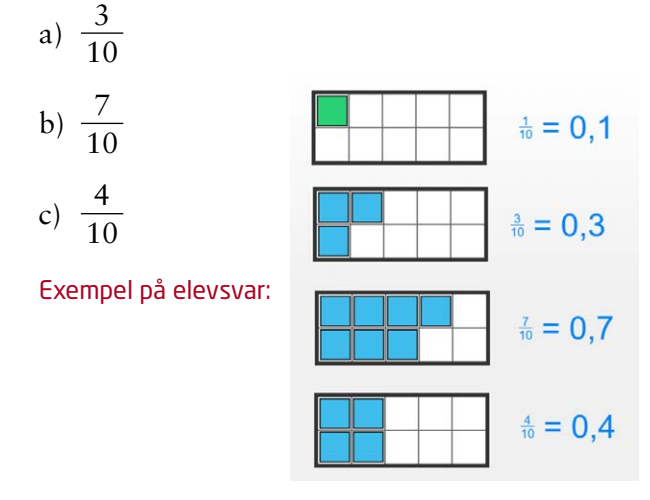

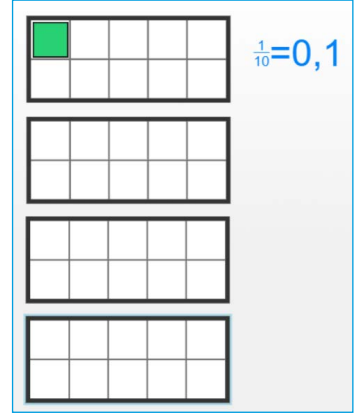

- **7.** Nu ska du göra tvärtom. Börja med *talet i decimalform* och gör om det till ett *bråkform*, gör en bild och lägg till text.
	- a) 0,2  $0.2 = \frac{2}{10}$ b) 0,8 c) 0,5  $0,8 = \frac{8}{10}$ Exempel på elevsvar:  $0,5 = \frac{5}{10} = \frac{1}{2}$
- **8.** Rensa arbetsytan genom att klicka på "Start over".

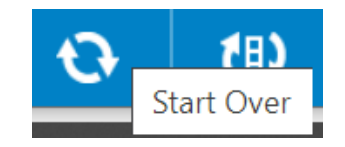

**9.** Nu ska du få arbeta med hundradelar istället för tiondelar.

Välj en ram med hundra rutor och gör om följande tal från *bråkform* till *decimalform*, precis som du gjorde i uppgift 6.

a) 
$$
\frac{1}{100}
$$
 b)  $\frac{7}{100}$  c)  $\frac{34}{100}$ 

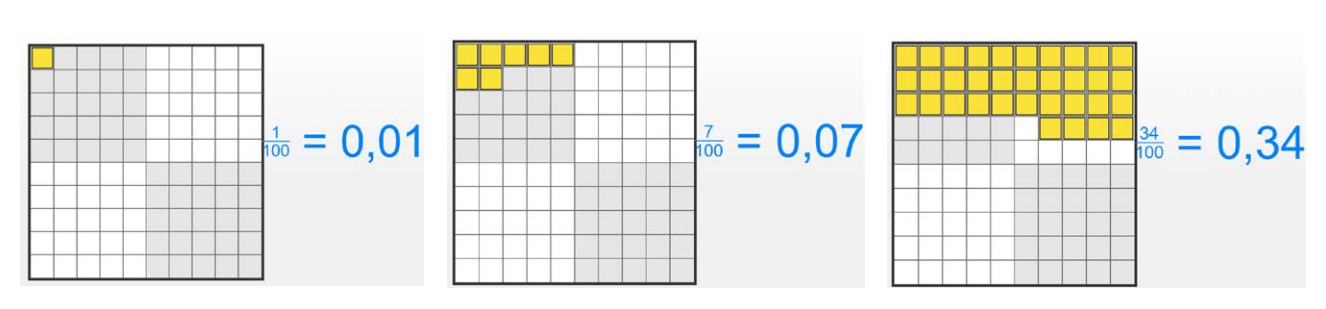

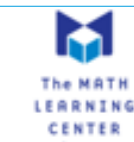

Exempel på elevsvar:

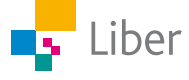

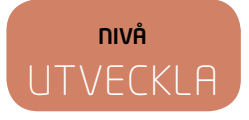

# DEL 1: Samma tal, men på olika sätt

I de första uppgifterna kommer du att arbeta med verktyget "Fractions" <https://apps.mathlearningcenter.org/fractions/>

Med hjälp av bilder kan man visa tal i bråkform.

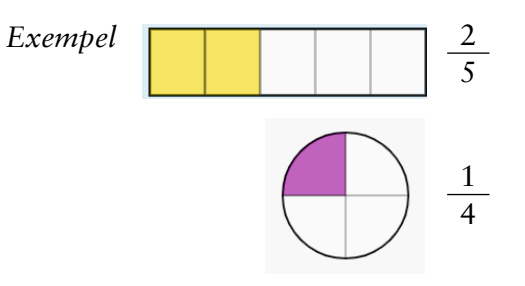

**1.** Visa följande tal i *bråkform* med hjälp av bilder som i exemplet ovan.

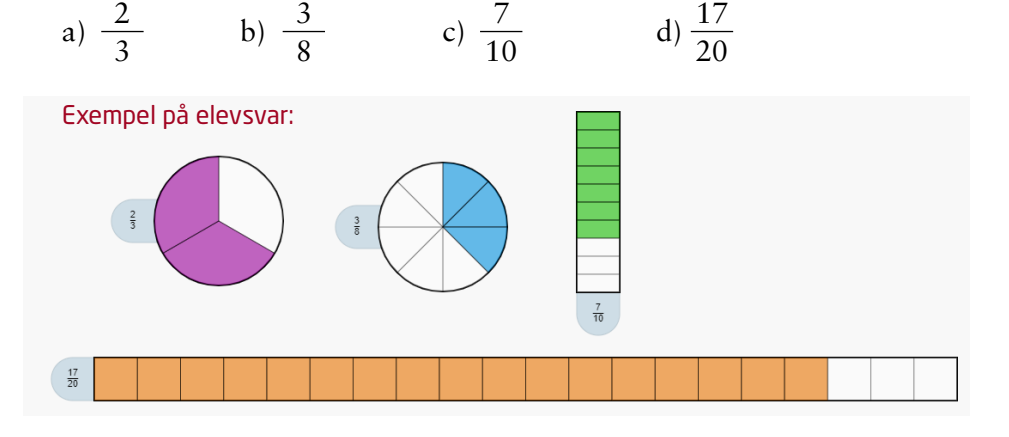

**2.** Visa följande tal i *decimalform* med hjälp av bilder som i exemplet

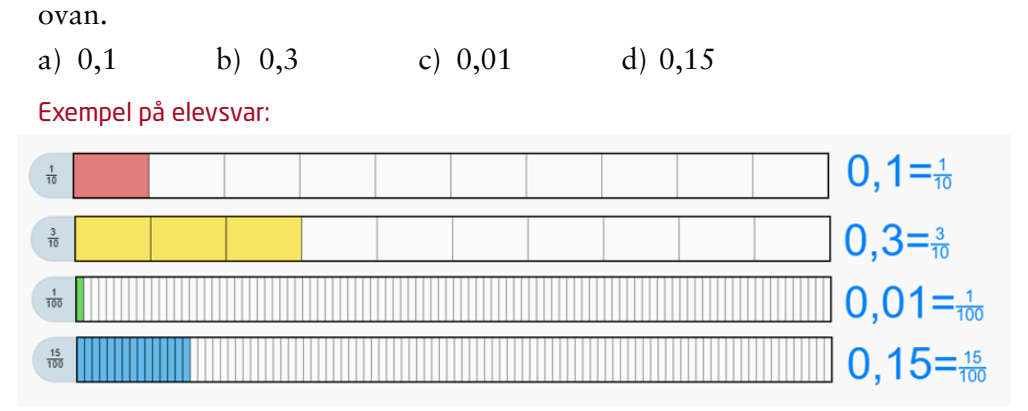

**3.** Att en fjärdedel är lika mycket som två åttondelar kan man se i följande exempel.

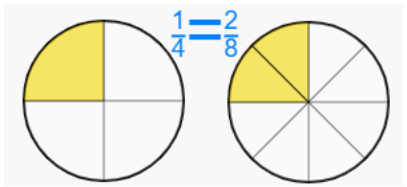

Visa på liknande sätt, med hjälp av bilder, minst ett tal i bråkform som är lika med…

a)  $\frac{1}{2}$  b)  $\frac{3}{4}$  c)  $\frac{4}{5}$  d)  $\frac{2}{3}$ 

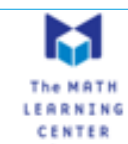

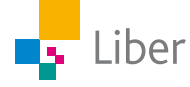

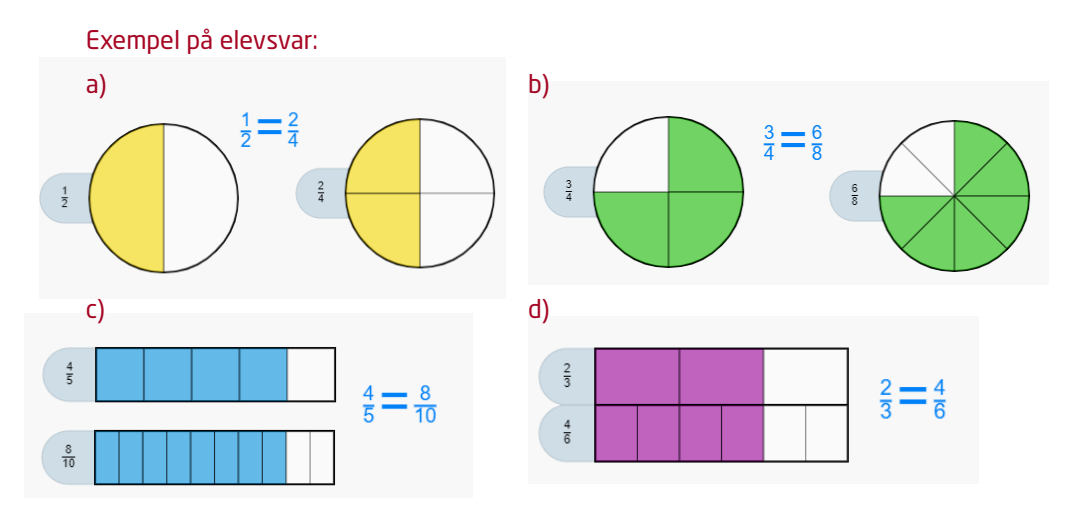

I följande uppgifter kommer att arbeta med Number Frames när du illustrerar **andelen av ett anta**l, istället som del av en figur. <https://apps.mathlearningcenter.org/number-frames/>

I det här exemplet är **andelen** röda pingviner  $\frac{1}{3}$ :

 $\Omega$  $\Omega$ 

I nästa exempel är andelen röda pingviner  $\frac{2}{6}$ : vilket också kan skrivas som  $\frac{1}{3}$ .

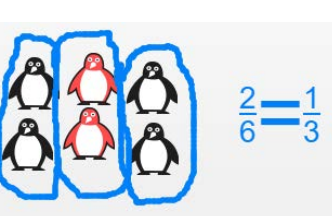

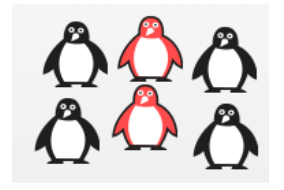

**4.** Öppna Number Frames <https://apps.mathlearningcenter.org/number-frames/>.

Utgå från exemplet ovan och visa med bilder minst två tal i bråkform som är lika mycket som …

a) 
$$
\frac{1}{2}
$$
 b)  $\frac{1}{4}$  c)  $\frac{1}{5}$  d)  $\frac{1}{10}$ 

Exempel på elevsvar:

Liber

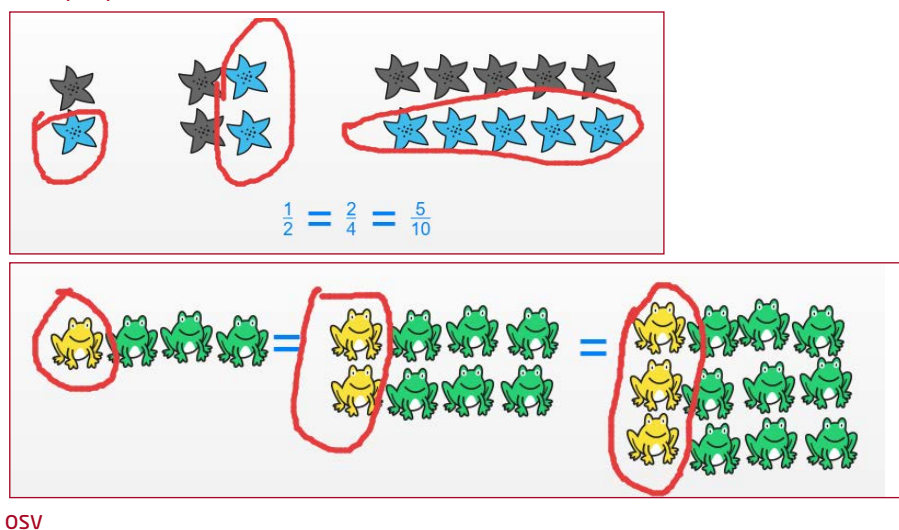

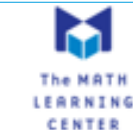

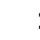

Man kan använda Number Frames när man gör om tal i decimalform till bråkform.

*Exempel:* Gör om 0,25 till bråkform och visa en bild.

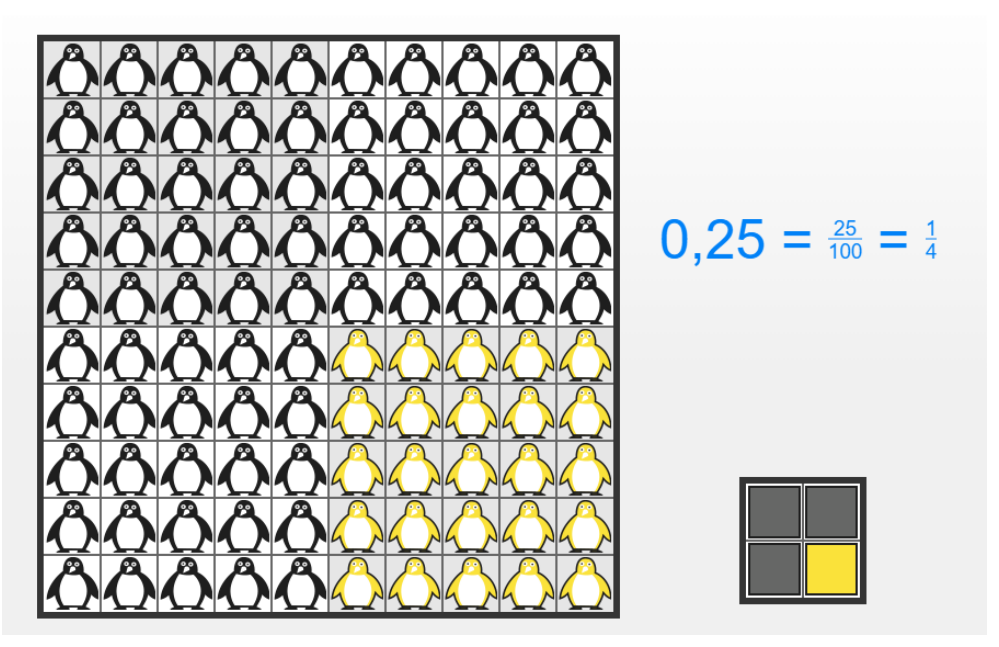

**5.** Gör om följande tal i decimalform till tal i bråkform med hjälp av Number Frames.

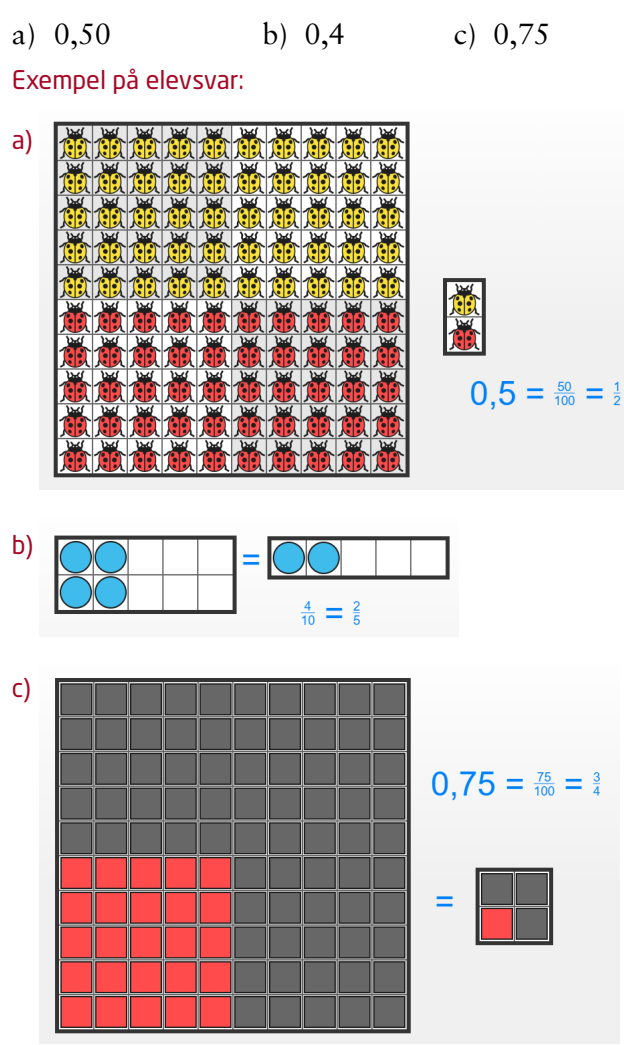

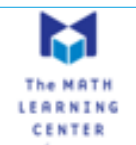

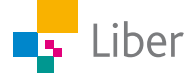

# DEL 2: Jämföra bråk

Om man ska kunna jämföra bråk med hjälp av bilder behöver man använda **samma form och storlek** på bilderna.

*Exempel*

**Uppgift:** Vilket av talen  $\frac{3}{7}$ 7  $\cdot$  och  $\frac{4}{3}$ 9 som störst?

**Lösning:** Du tar hjälp av Fractions för att visa de två talen och väljer en

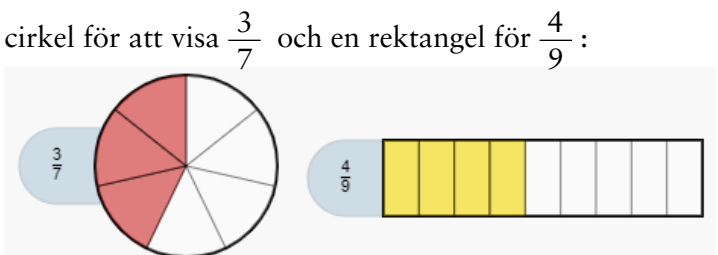

Som du ser är det lite svårt att se, med blotta ögat, vilket tal som är störst. Om du istället väljer samma form, till exempel rektangeln, blir det lite enklare att jämföra talen:

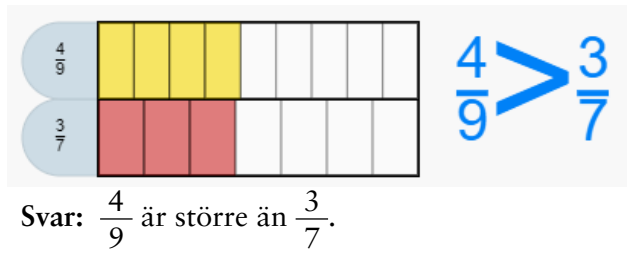

TIPS: Om det fortfarande är lite svårt att se vilket tal som är störst, kan man dra den ena bilden över den andra så blir de lättare att jämföra:

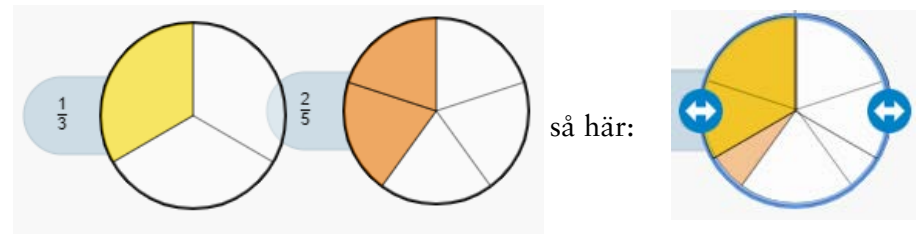

När du arbetar med uppgifterna i del 2, använder du Fractions <https://apps.mathlearningcenter.org/fractions/>

**1.** Använd dig av exemplen ovan för att avgöra vilket tal som är störst,

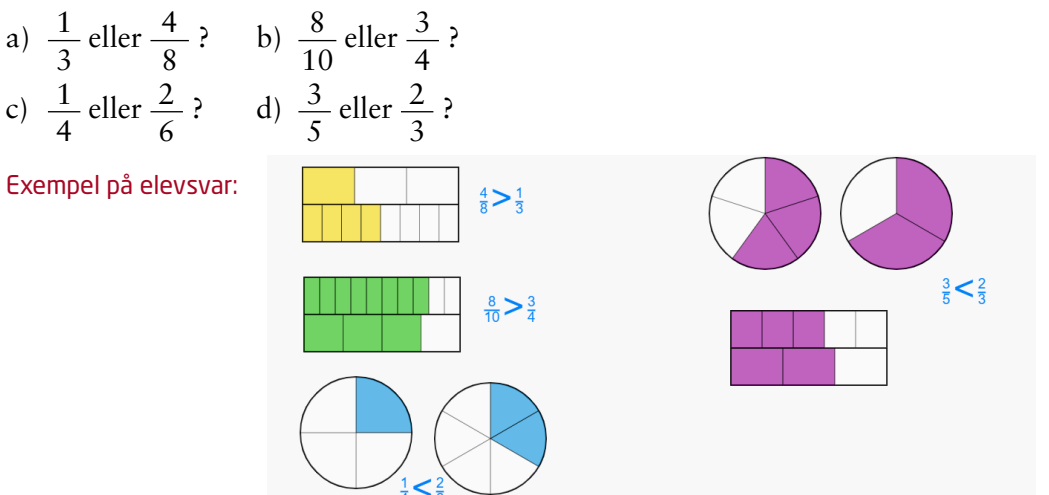

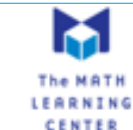

**2.** Fortsätt på samma vis med att jämföra tal. Vilket tal är störst,

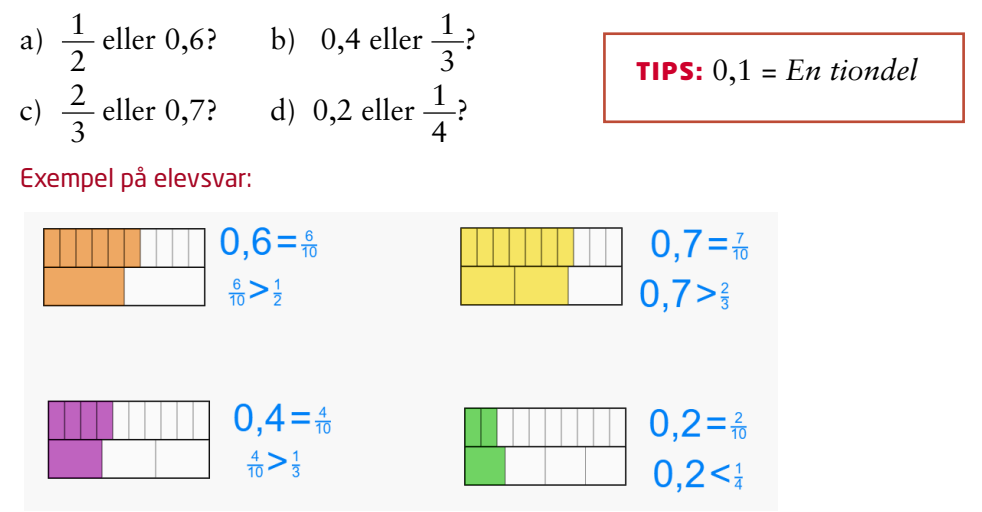

# DEL 3: Förkorta bråk

Som du sett i tidigare uppgifter kan samma tal skrivas på olika sätt.

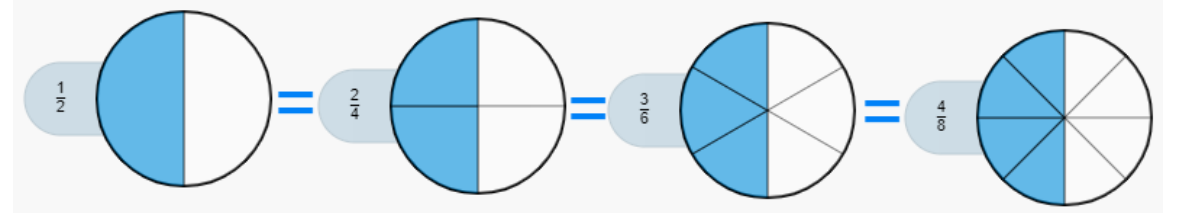

Om man menar "hälften" skulle man alltså lika gärna kunna skriva  $\frac{2}{\sqrt{2}}$ 4 eller  $\frac{4}{6}$ 8 som  $\frac{1}{2}$ .

Ibland står det att du ska svara i **enklaste form.** Det betyder att du ska skriva talet med så liten nämnare som möjligt.

*Exempel*

**Uppgift:** Skriv talet  $\frac{5}{10}$  i sin enklaste form.

**Lösning:** Om du vill skriva  $\frac{5}{10}$  i enklaste form, behöver du **förkorta** det.

När man förkortar ett tal i bråkform, dividerar man täljaren och nämnaren med samma tal.

Du förkortar  $\frac{5}{10}$  med 5, eftersom både 5 och 10 går att dela med 5:  $\frac{5}{10} = \frac{5/5}{10/5} = \frac{1}{2}$ 

Så här kan du visa förkortningen med en bild:

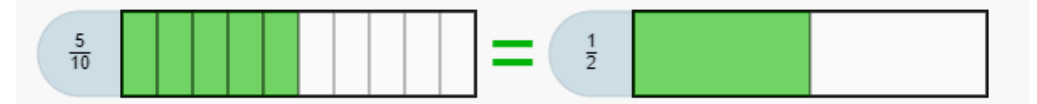

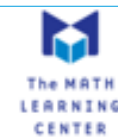

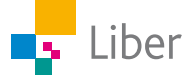

Lös följande uppgifter från "Matematik Beta Utmaningen" med hjälp av bilder och Fractions <https://apps.mathlearningcenter.org/fractions/>

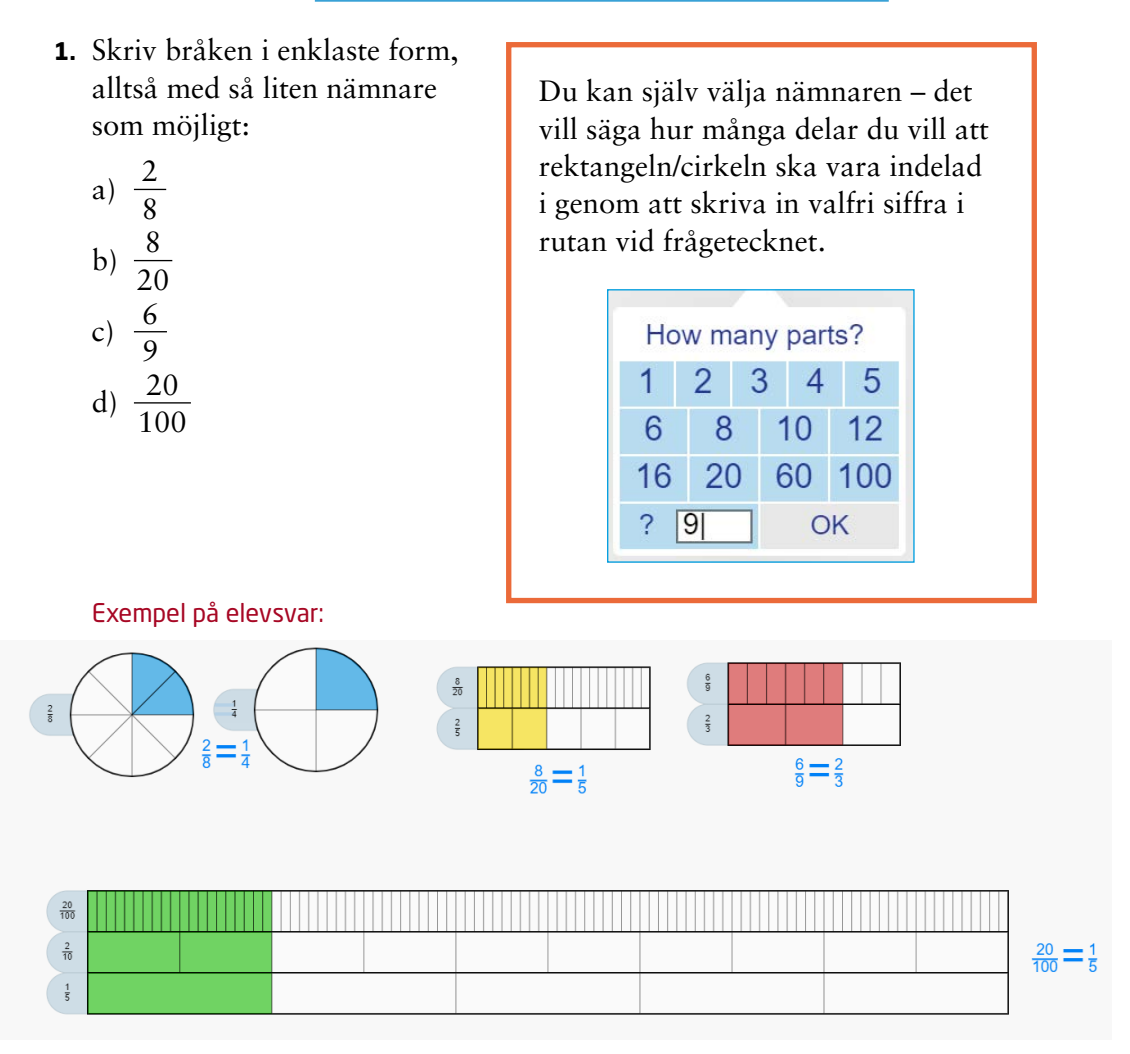

**2.** Hitta på egna uppgifter och visa hur man löser dem.

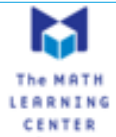

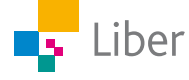